#### Yearbook Avenue

PROJECT 01

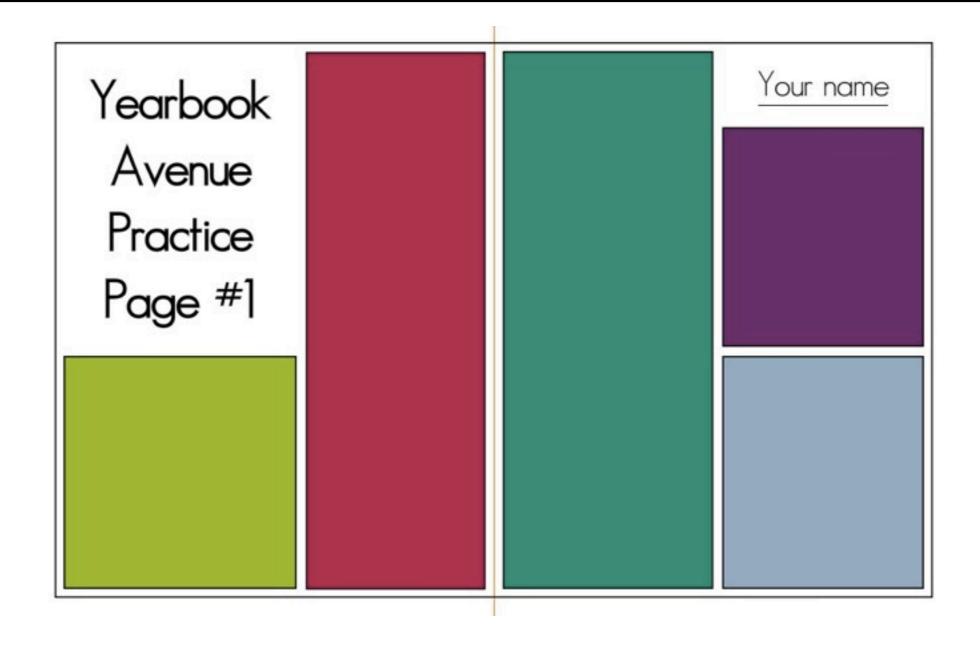

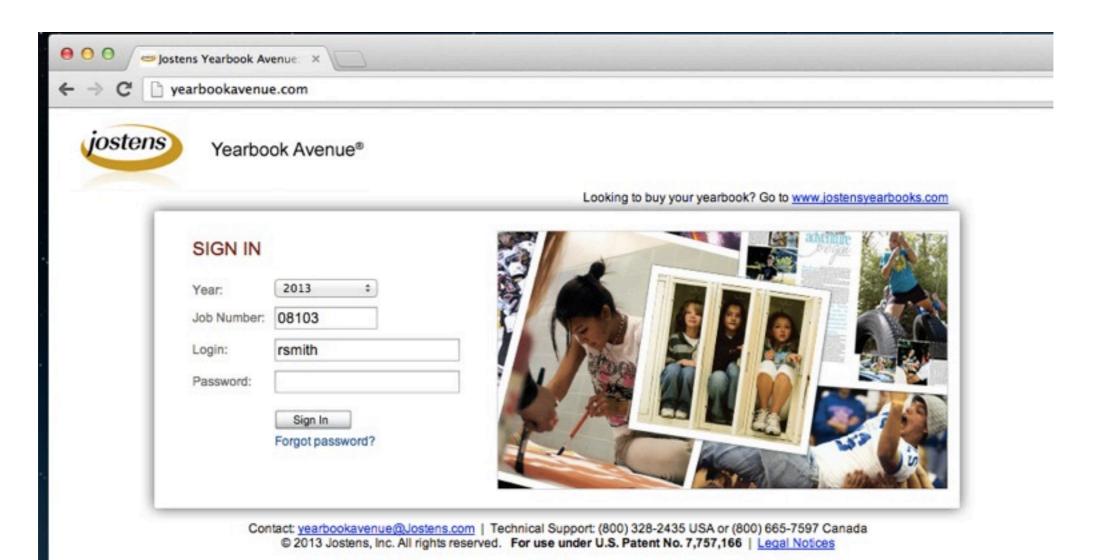

yearbookavenue.com
Job Number: 08103
Login: (first initial of your first name, followed by your last name)
Password: norwalk1

## BUILDING A PAGE

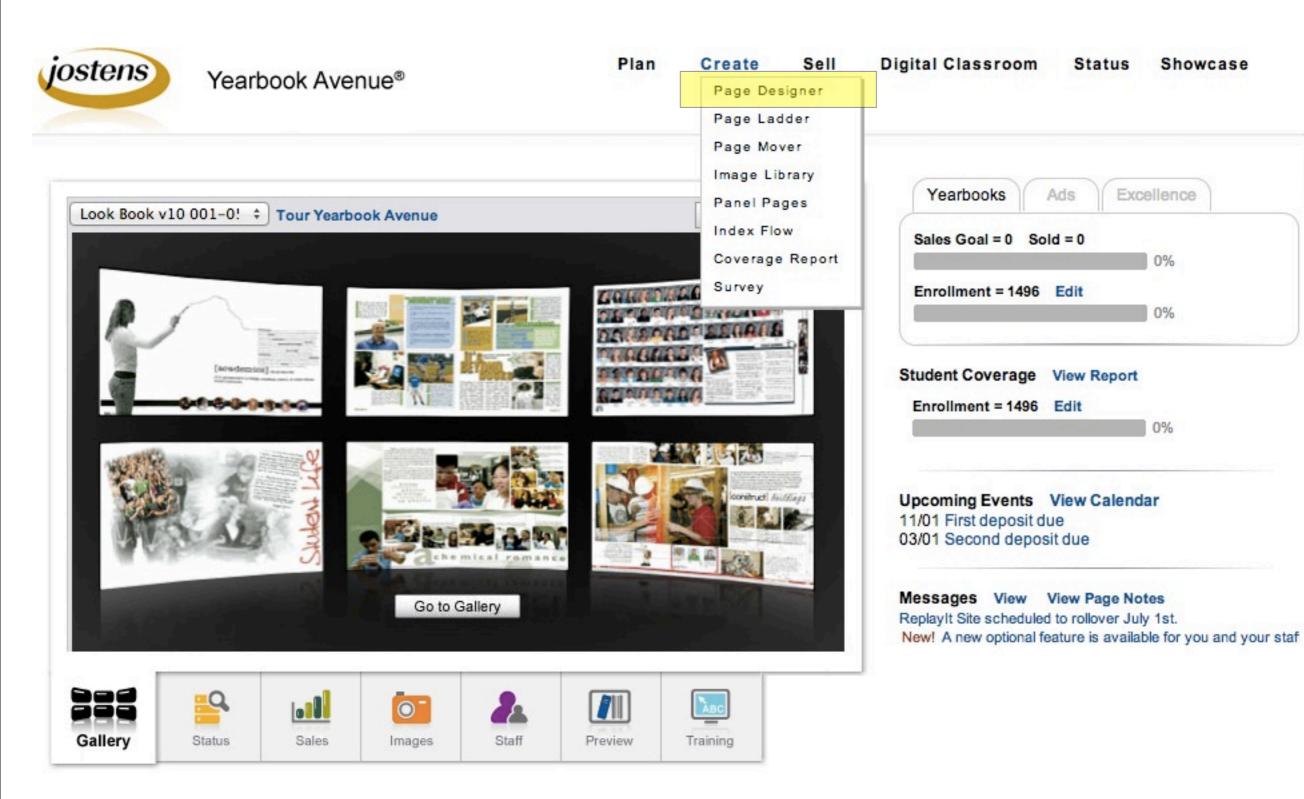

#### PAGE DESIGNER

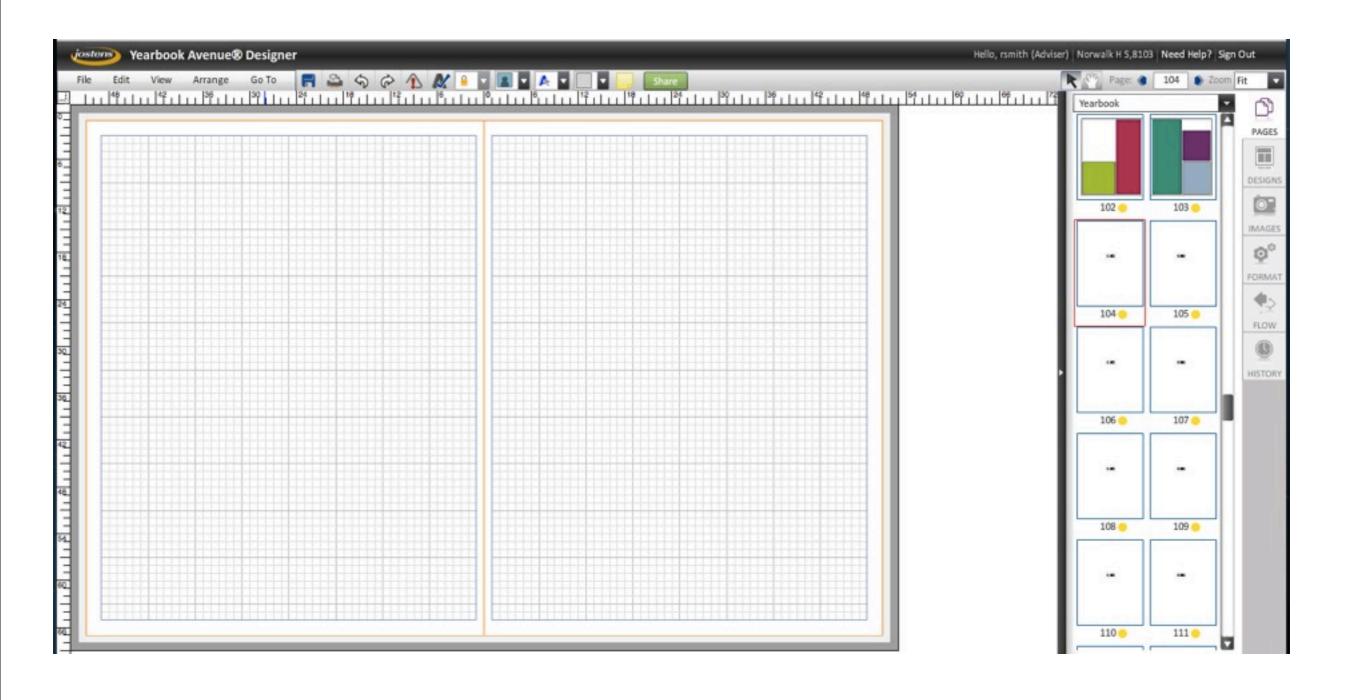

#### FIND YOUR PAGE

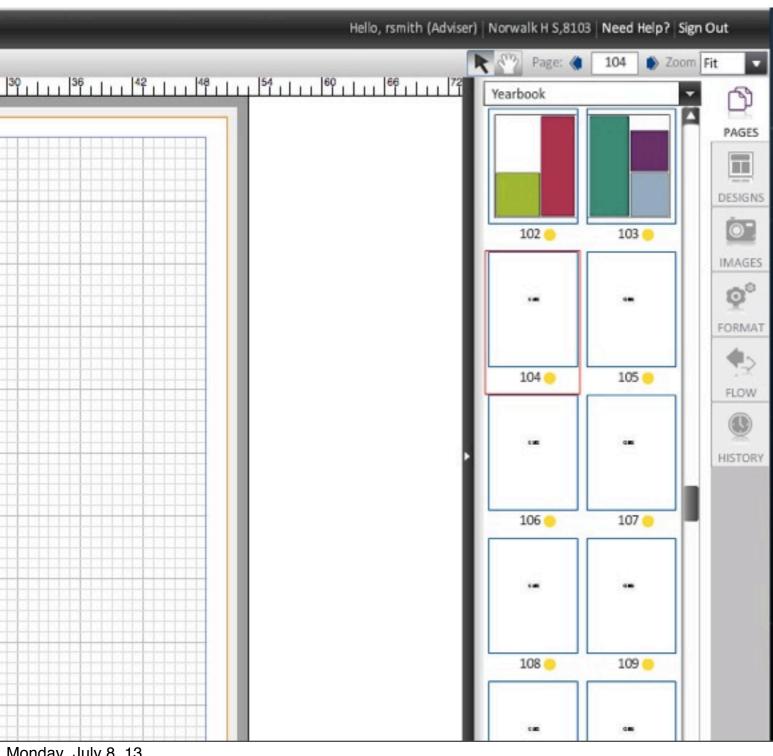

- Click on the PAGES tab to bring up a thumbnail view of the ladder.
- Click on your assigned spread.

## PERIOD TK

- STUDENT TK pages TK-TK
- STUDENT TK pages TK-TK
- STUDENT TK pages TK-TK
- STUDENT TK pages TK-TK
- STUDENT TK pages TK-TK
- STUDENT TK pages TK-TK
- STUDENT TK pages TK-TK
- STUDENT TK pages TK-TK
- STUDENT TK pages TK-TK
- STUDENT TK pages TK-TK
- STUDENT TK pages TK-TK
- STUDENT TK pages TK-TK

- STUDENT TK pages TK-TK
- STUDENT TK pages TK-TK
- STUDENT TK pages TK-TK
- STUDENT TK pages TK-TK
- STUDENT TK pages TK-TK
- STUDENTTK pages TK-TK
- STUDENT TK pages TK-TK
- STUDENT TK pages TK-TK
- STUDENT TK pages TK-TK
- STUDENT TK pages TK-TK
- STUDENT TK pages TK-TK
- STUDENT TK pages TK-TK

## THE WORKSPACE

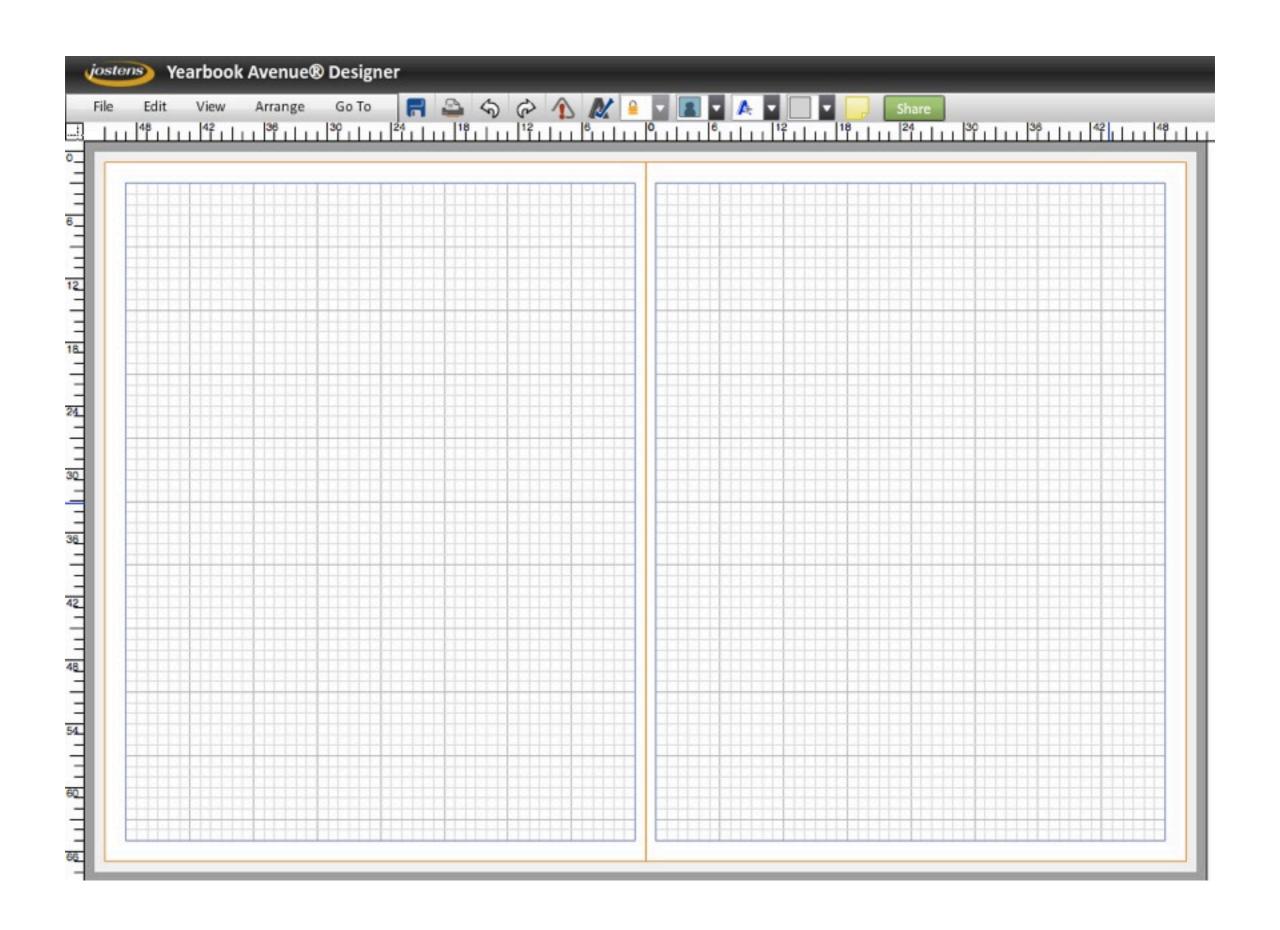

# What is Yearbook Avenue?

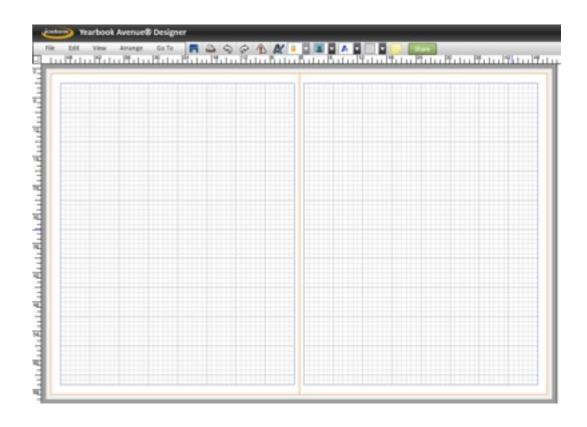

A simplified desktop-publishing platform, based on professional software such as Adobe in Design

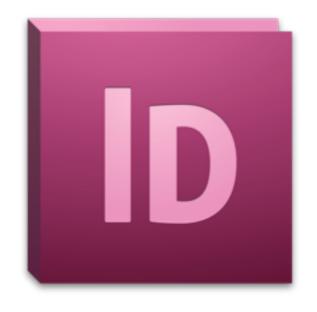

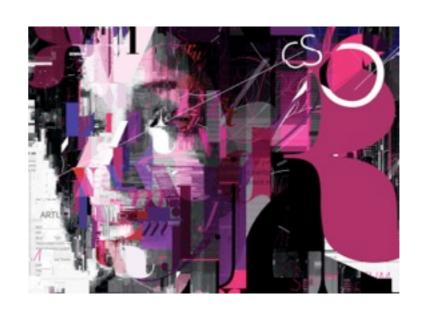

## Pre-computer print layout

Desktop-publishing programs retain some old-fashioned printing practices.

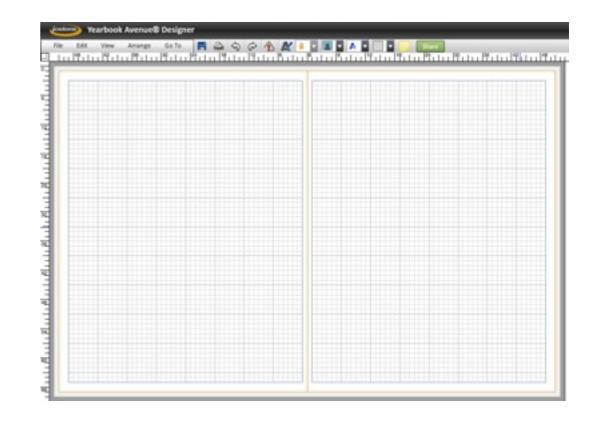

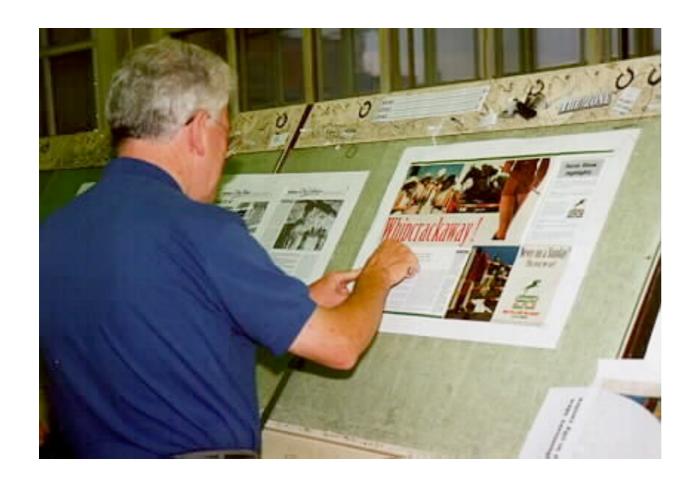

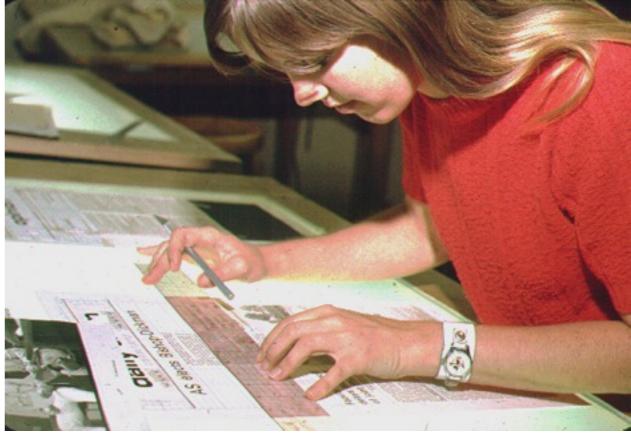

## Pre-computer print layout

Desktop-publishing programs retain some old-fashioned printing practices.

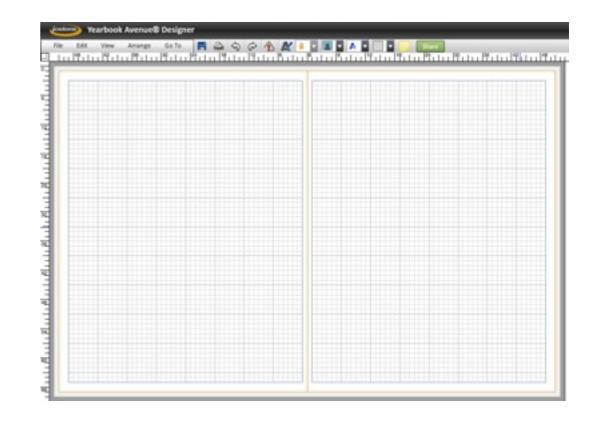

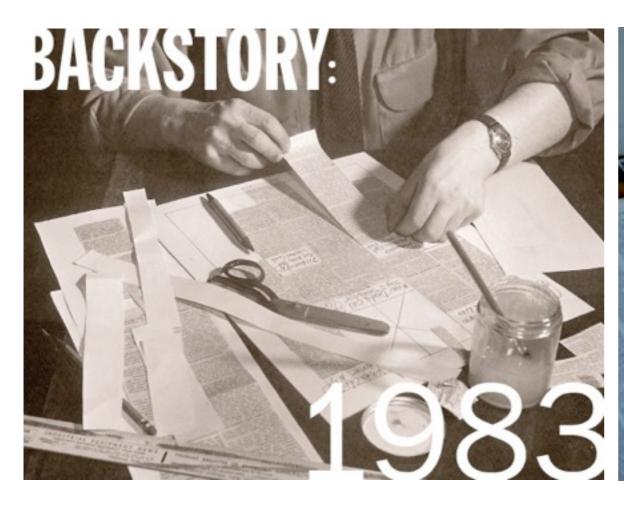

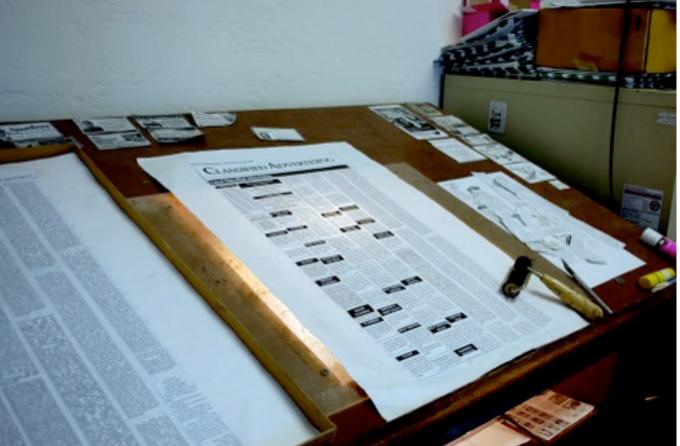

## Picas and points

The units of measurement are picas and points.

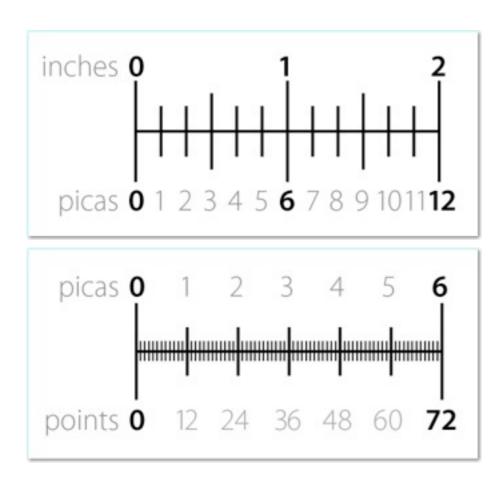

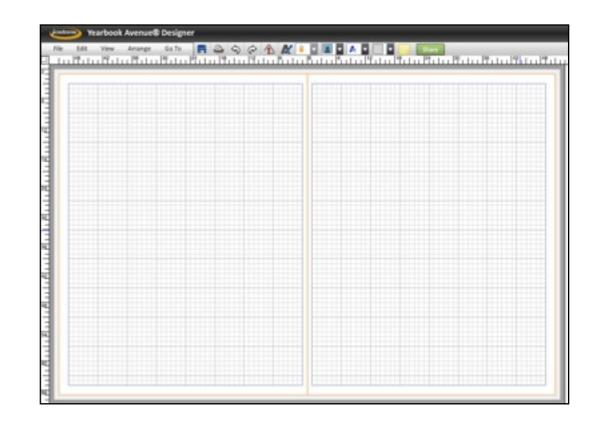

#### **POINTS & PICAS**

1 inch = 72 points

1 inch = 6 picas

1 pica = 12 points

## THE GRID

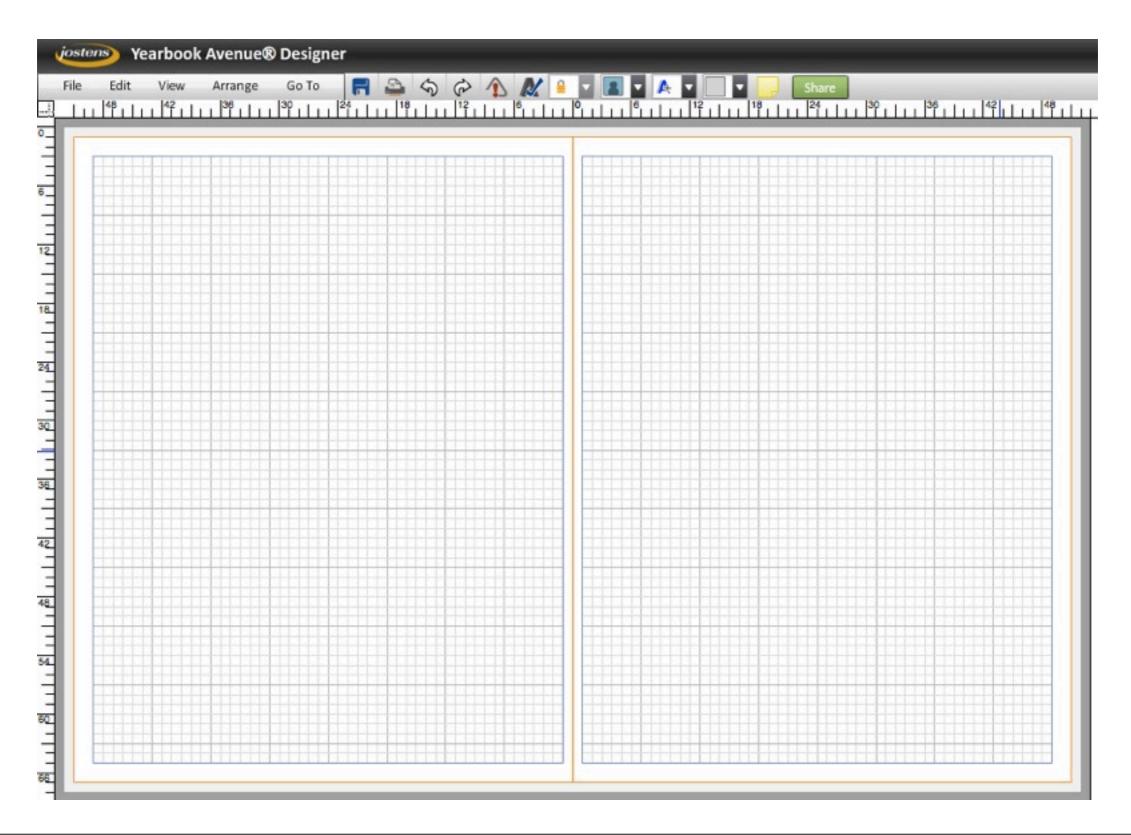

## THE GRID

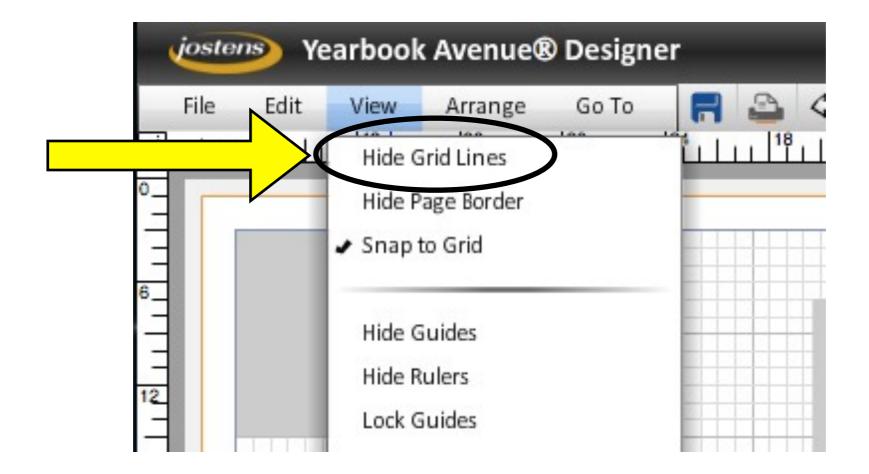

## THE GRID

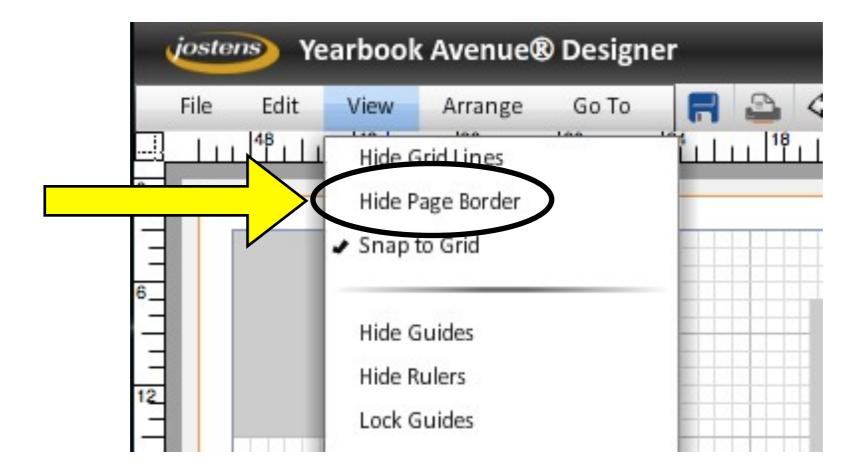

#### 2013 YEARBOOK PAGES 18-19

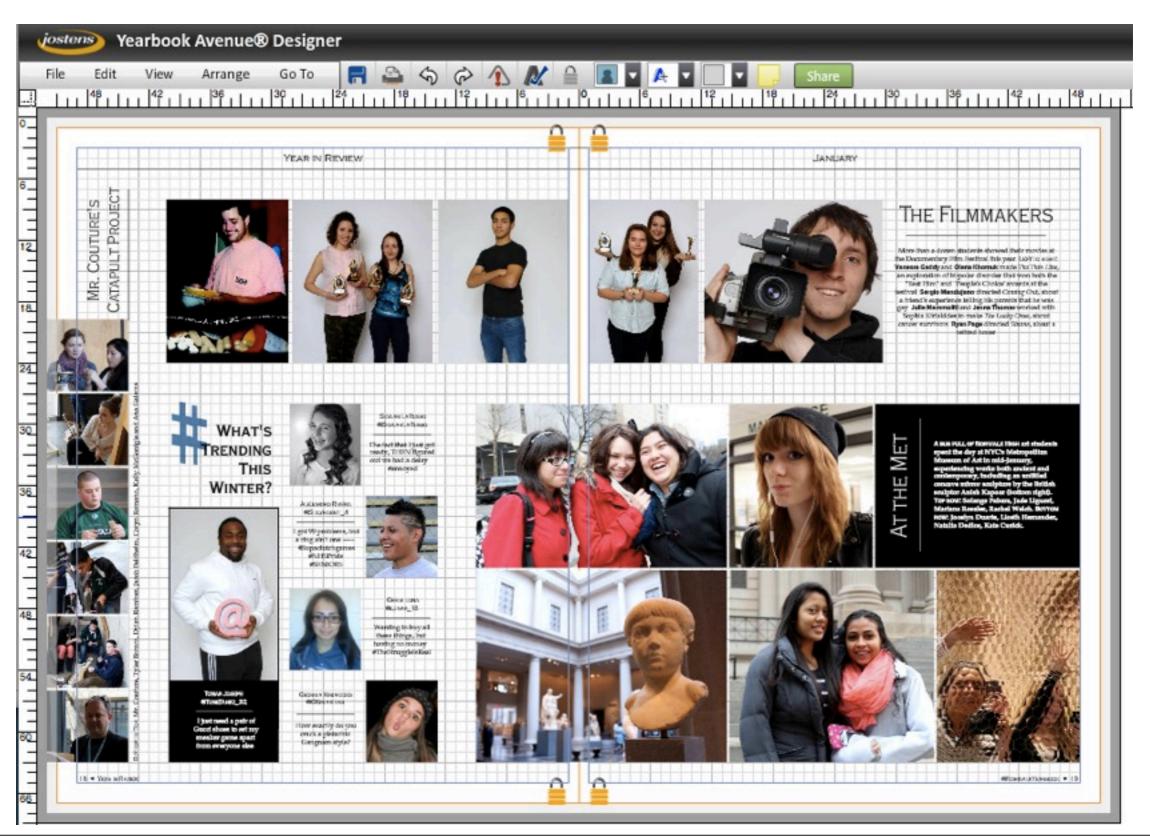

## MARGINS

#### Publishing & printing vocab:

The **margins** — top, bottom, and either side is that usually empty space between the trim (where the page is cut) and the live printing area (primary text and graphics) of the page.

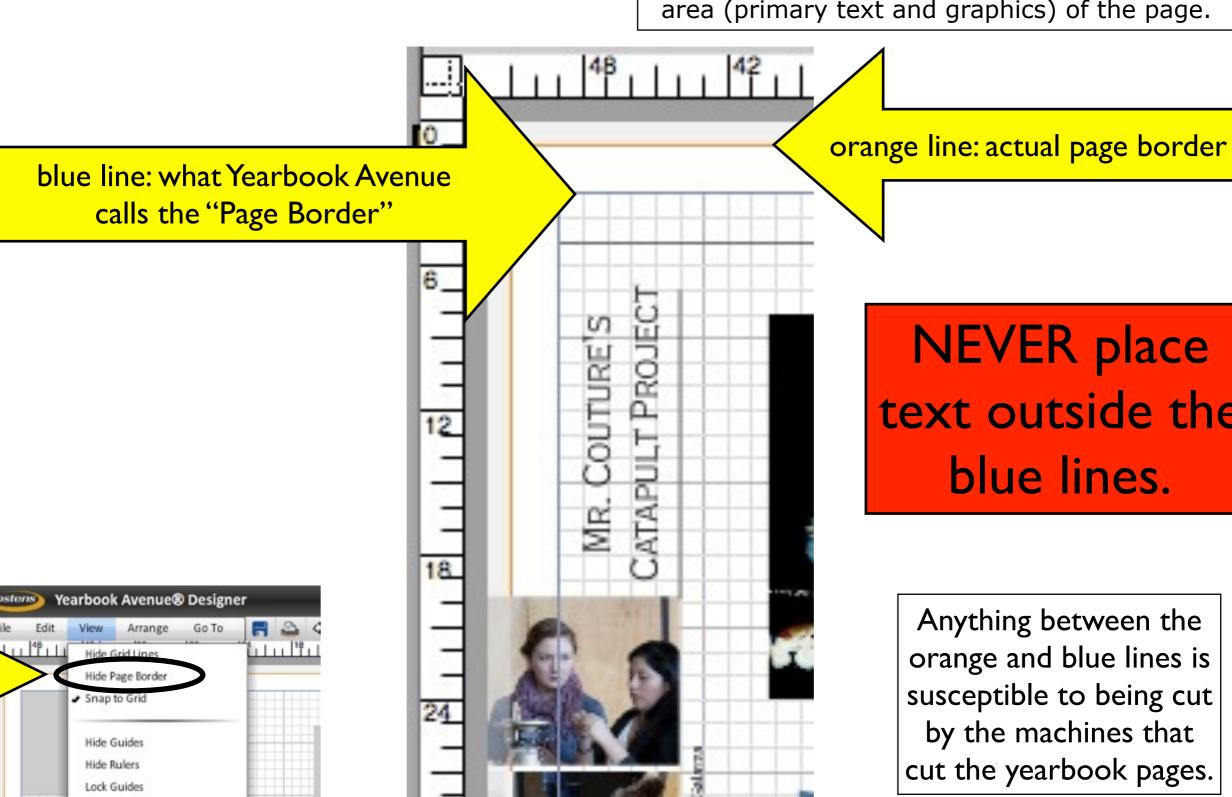

NEVER place text outside the blue lines.

Anything between the orange and blue lines is susceptible to being cut by the machines that cut the yearbook pages.

## MARGINS

#### Publishing & printing vocab:

The **margins** — top, bottom, and either side is that usually empty space between the trim (where the page is cut) and the live printing area (primary text and graphics) of the page.

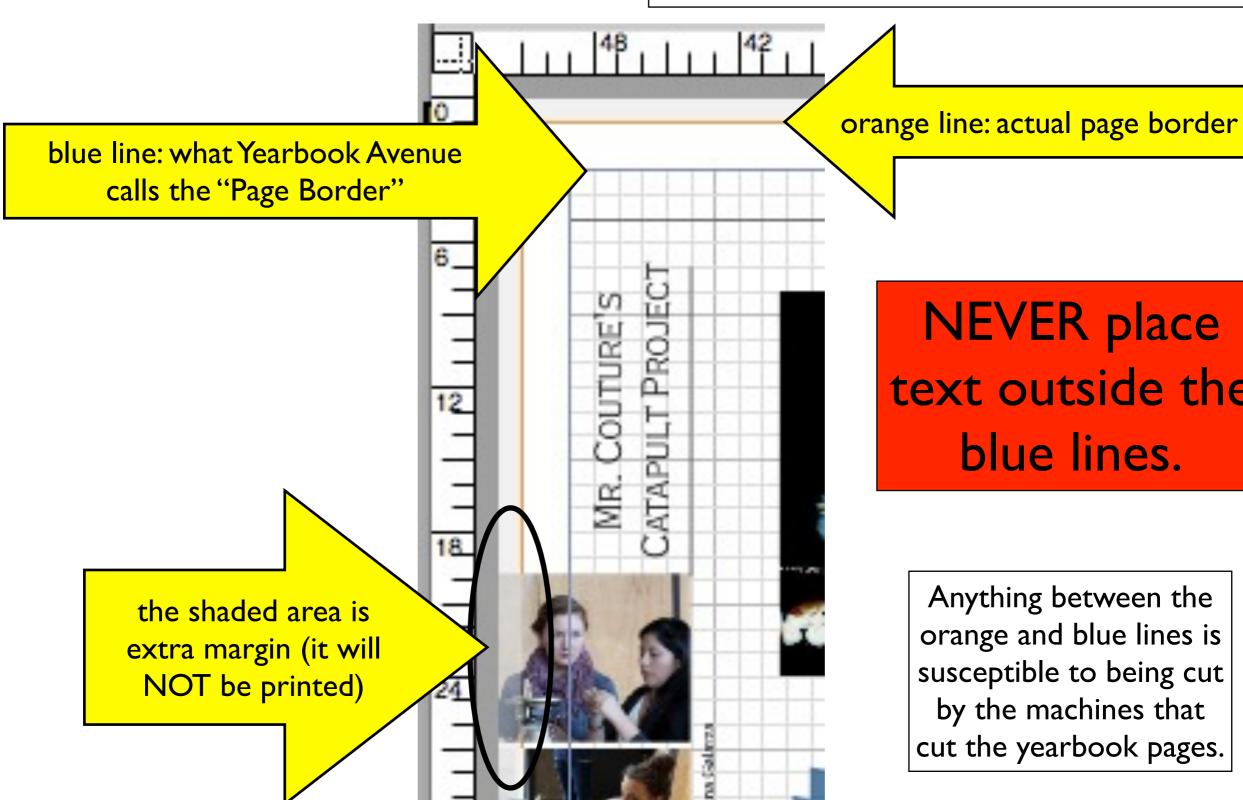

NEVER place text outside the blue lines.

Anything between the orange and blue lines is susceptible to being cut by the machines that cut the yearbook pages.

## <u>GUTTER</u>

#### Publishing & printing vocab:

The inside margins between two facing pages is the **gutter**.

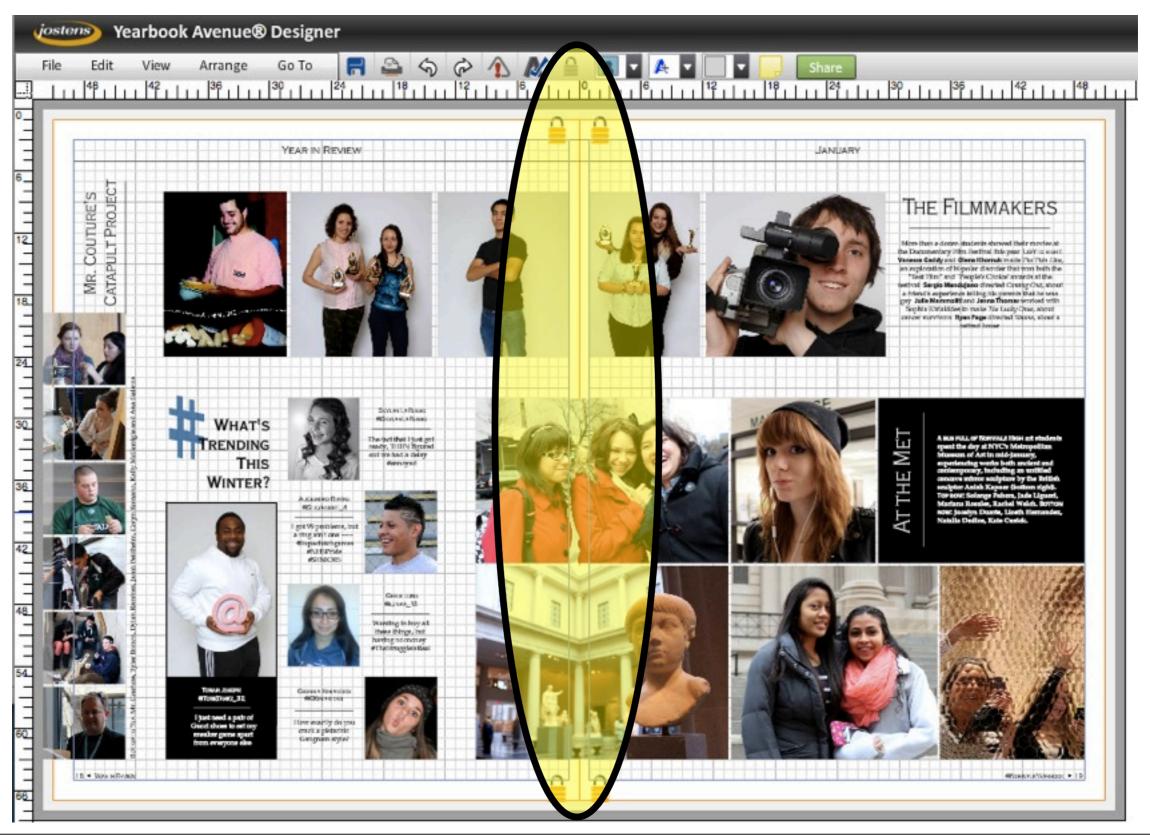

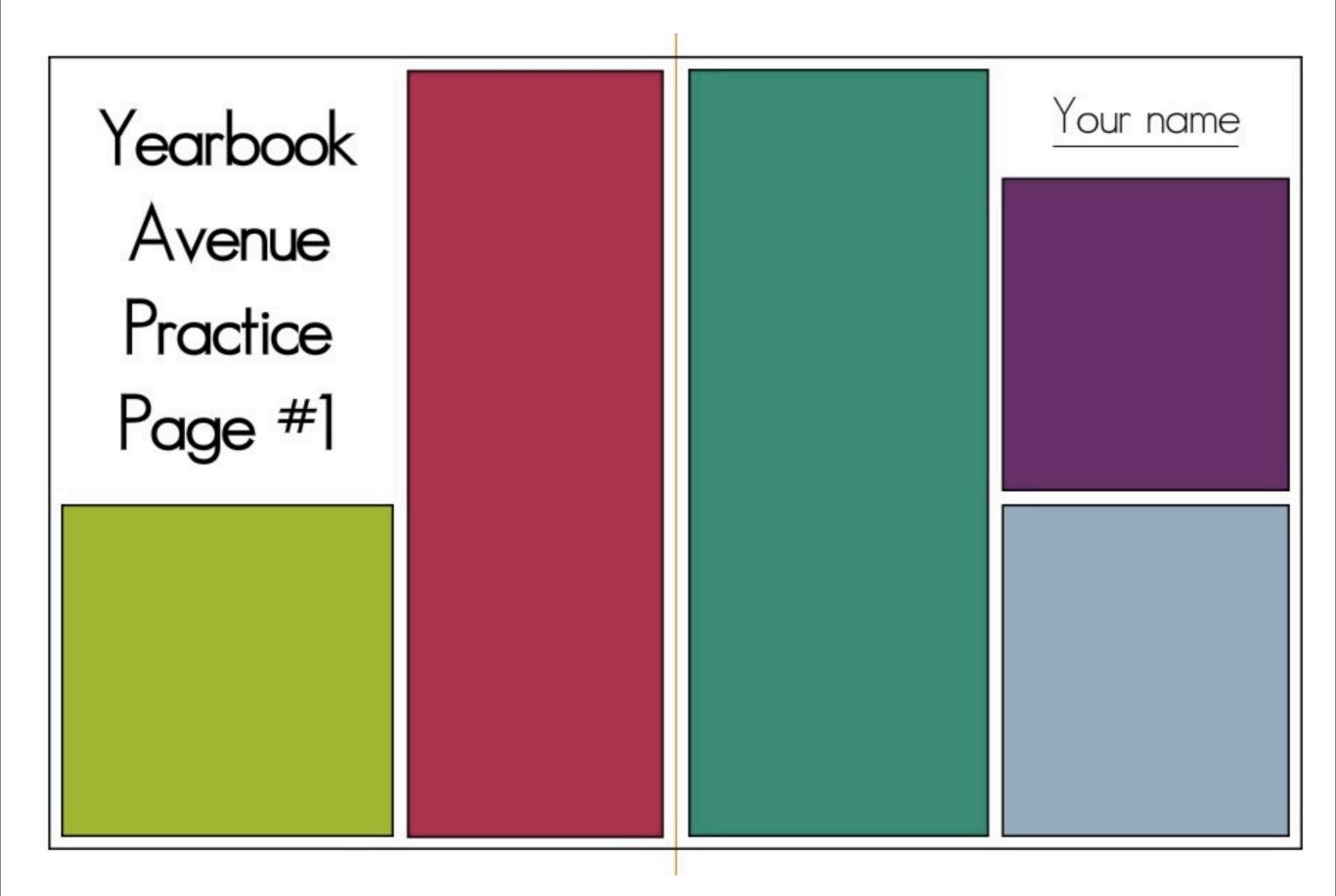

## SHAPES

#### Create a box

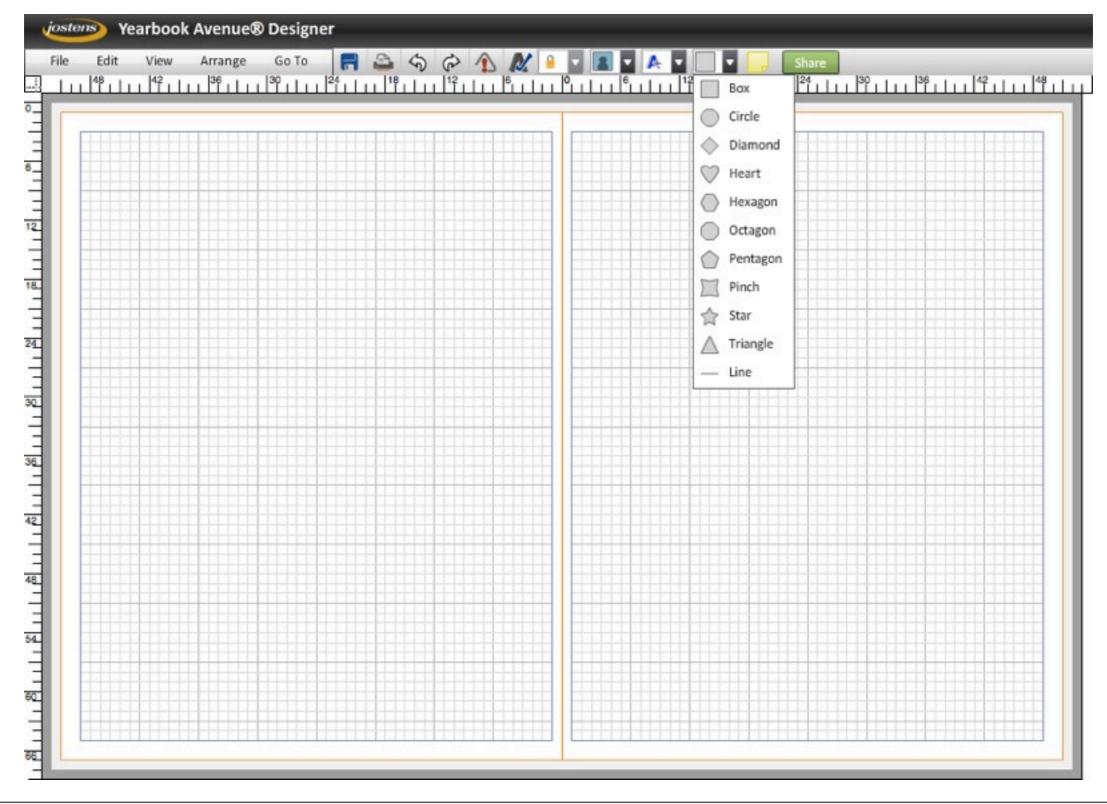

#### Copy box and paste five times (so you have six total)

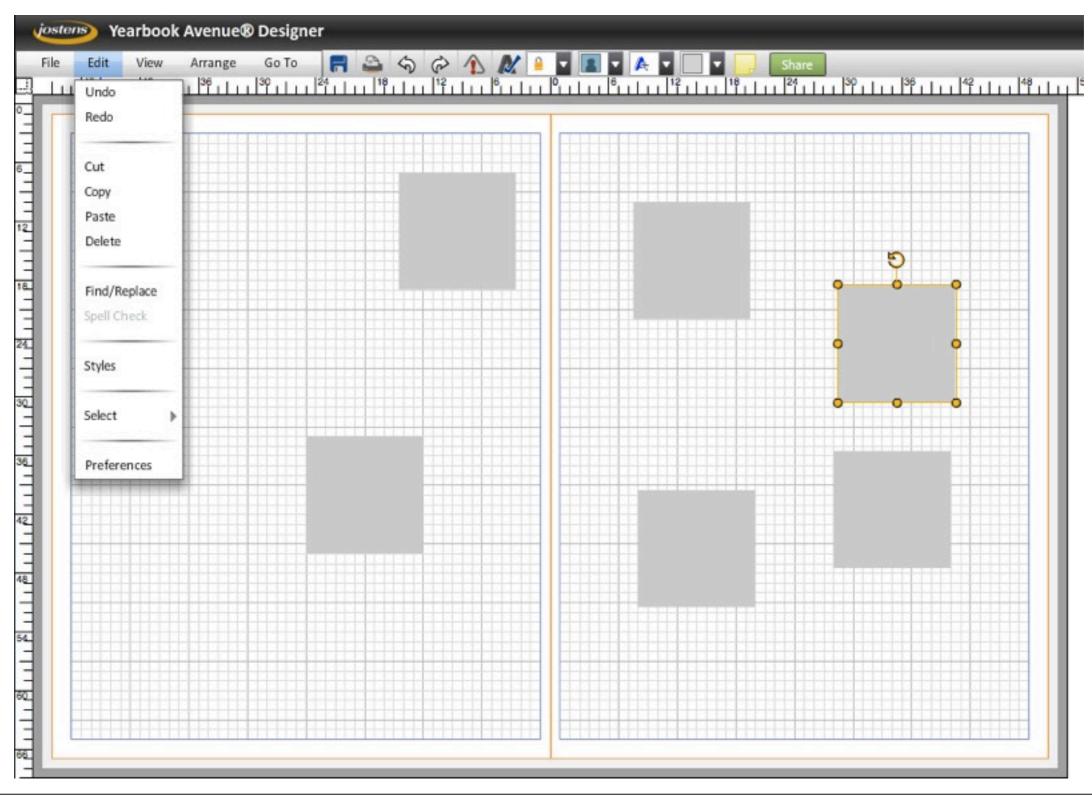

#### COORDINATES

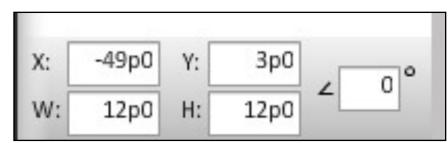

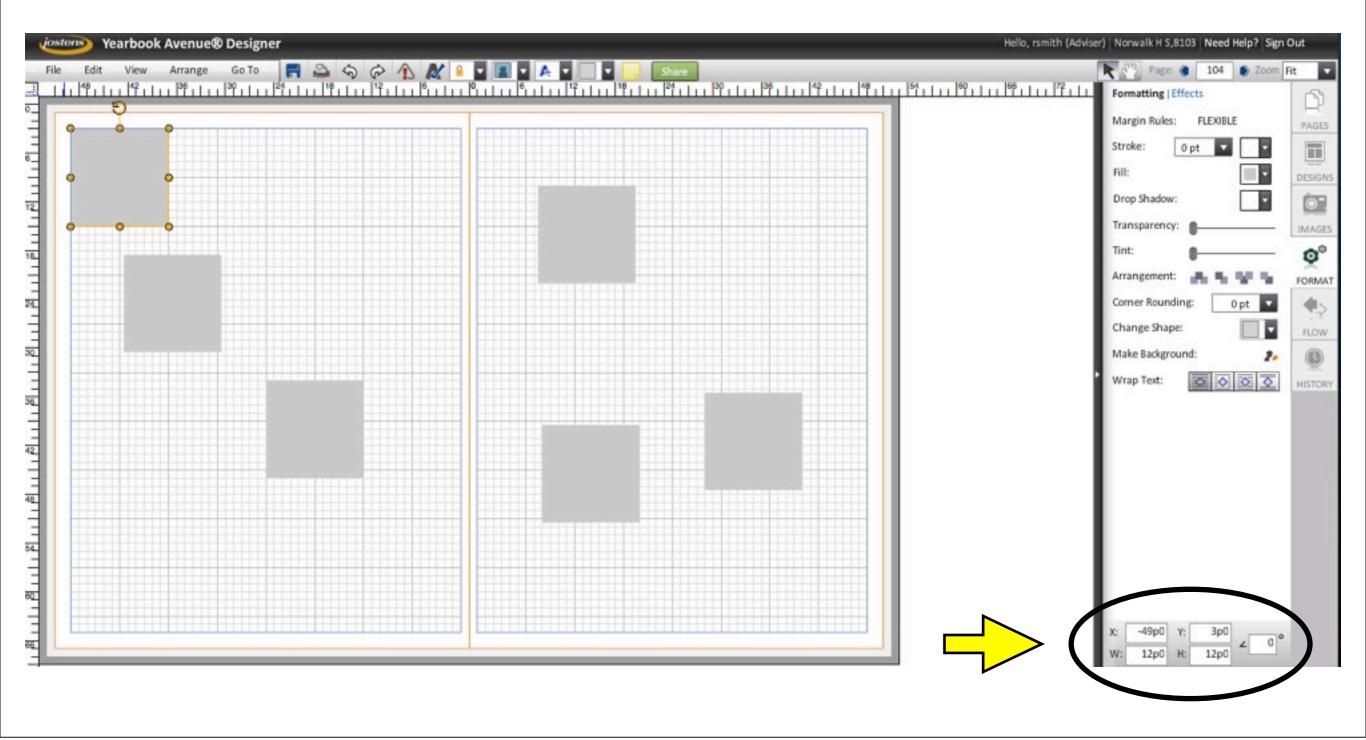

#### Coordinates

- measured in picas and points
- X axis where the item is from side to side
- Y axis where the item is up and down
- W: width
- H: height
- you can also change the rotation

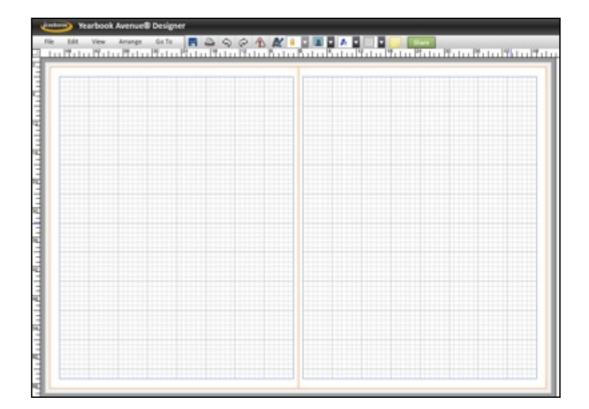

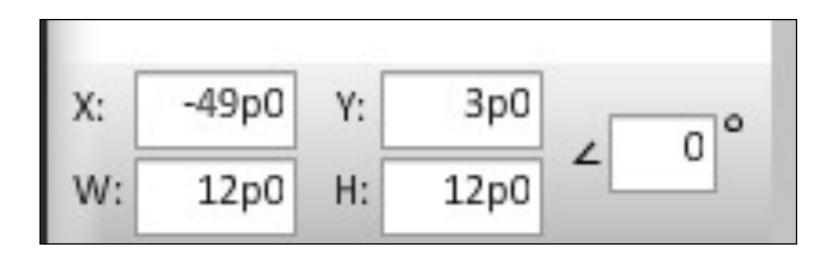

## **RULERS**

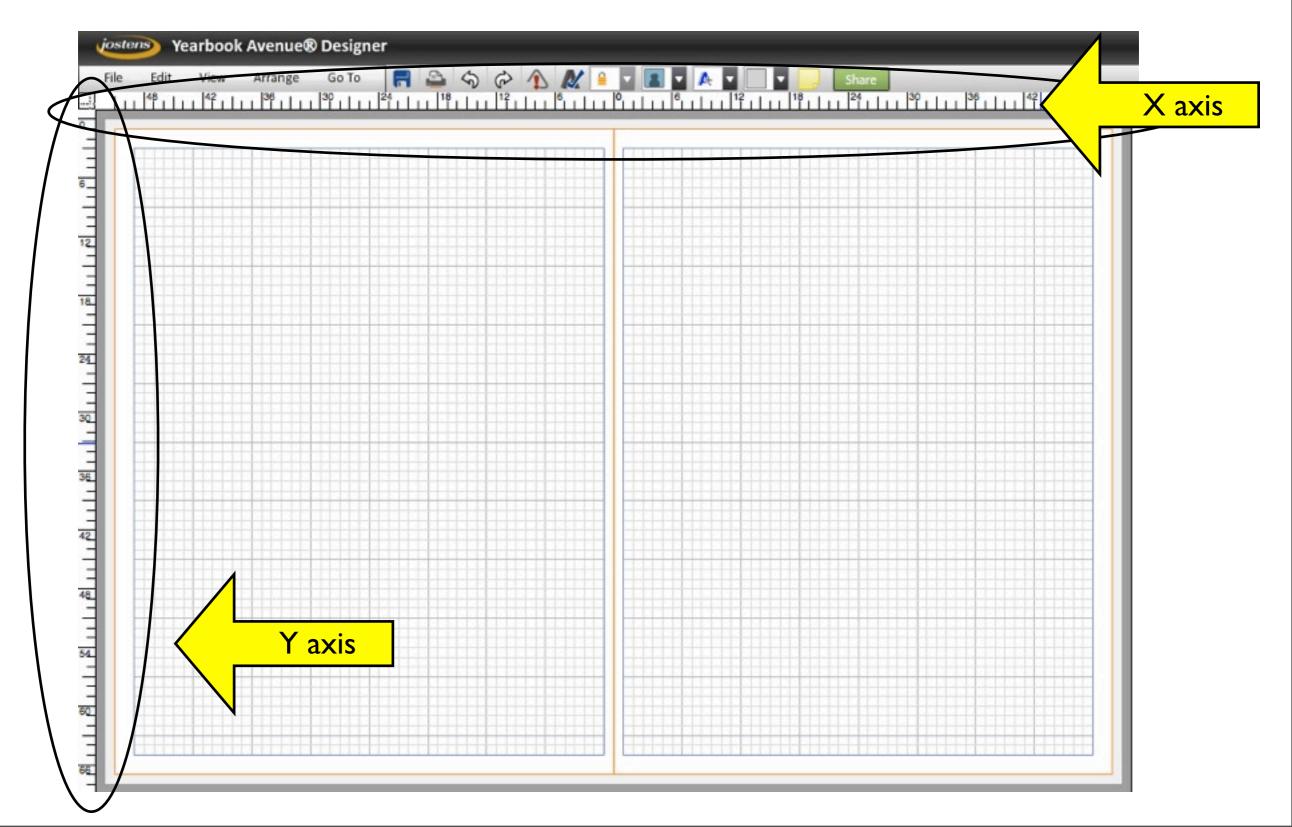

#### Expand the box to fill the page from border to border (but not beyond)

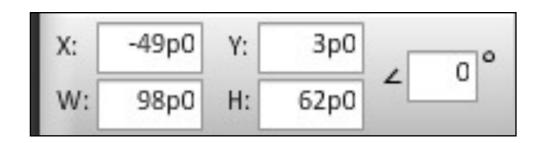

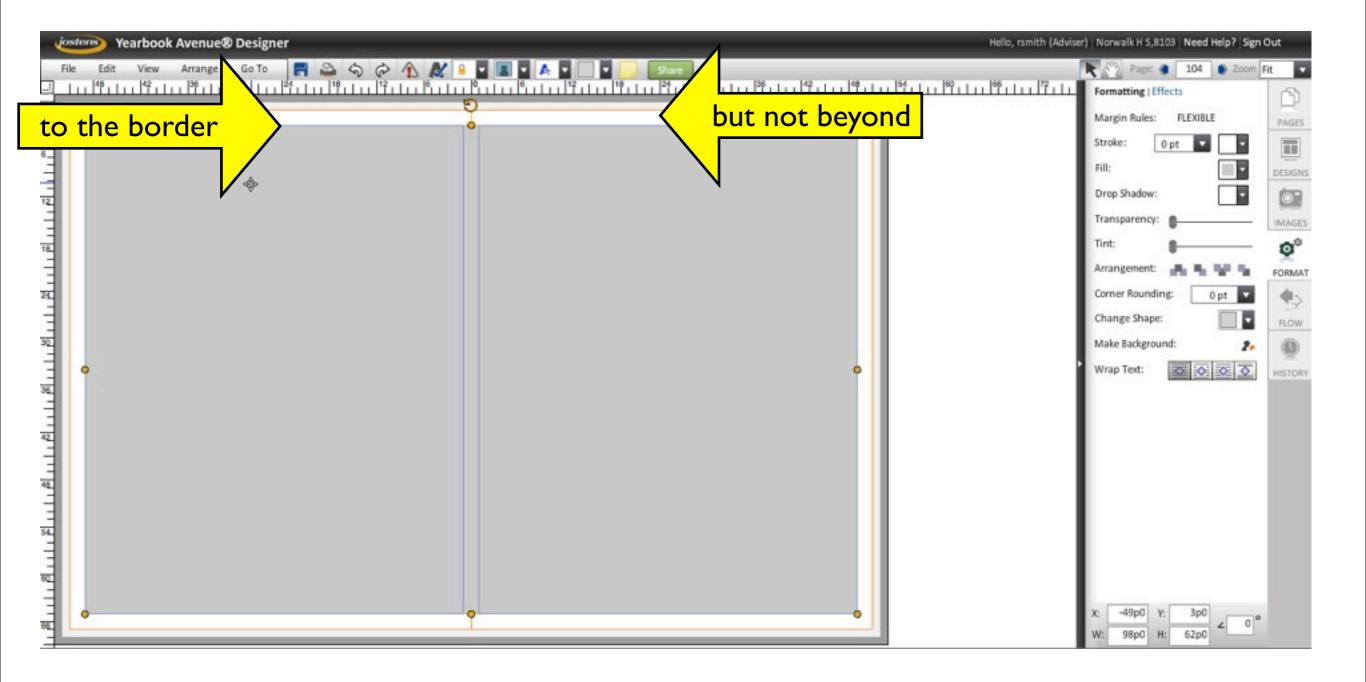

 Make a 2-point border around the box using the "Stroke" command under the "Format" tab

Publishing & printing vocab: "stroke" = border

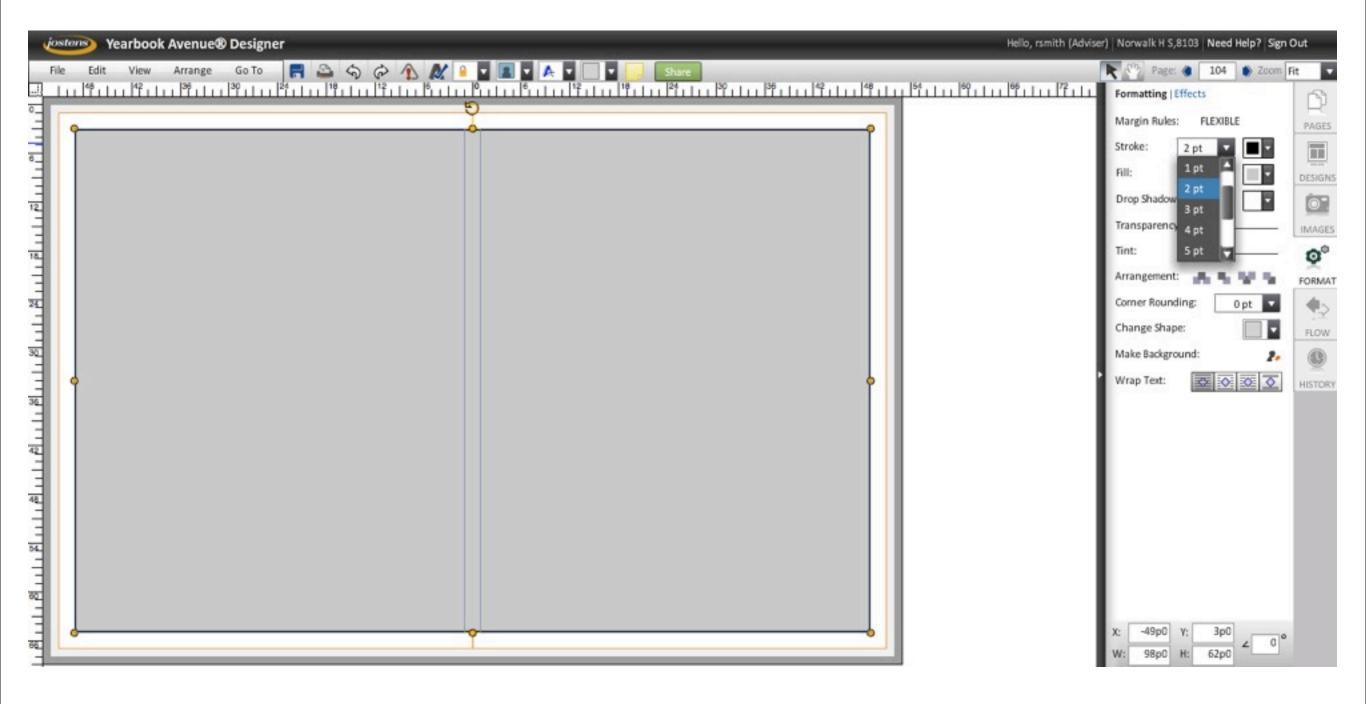

#### Change the box's fill color, also under the "Format" tab

Yearbook Avenue offers 17 pre-loaded color palettes. We will use the Neue palette for the 2014 yearbook.

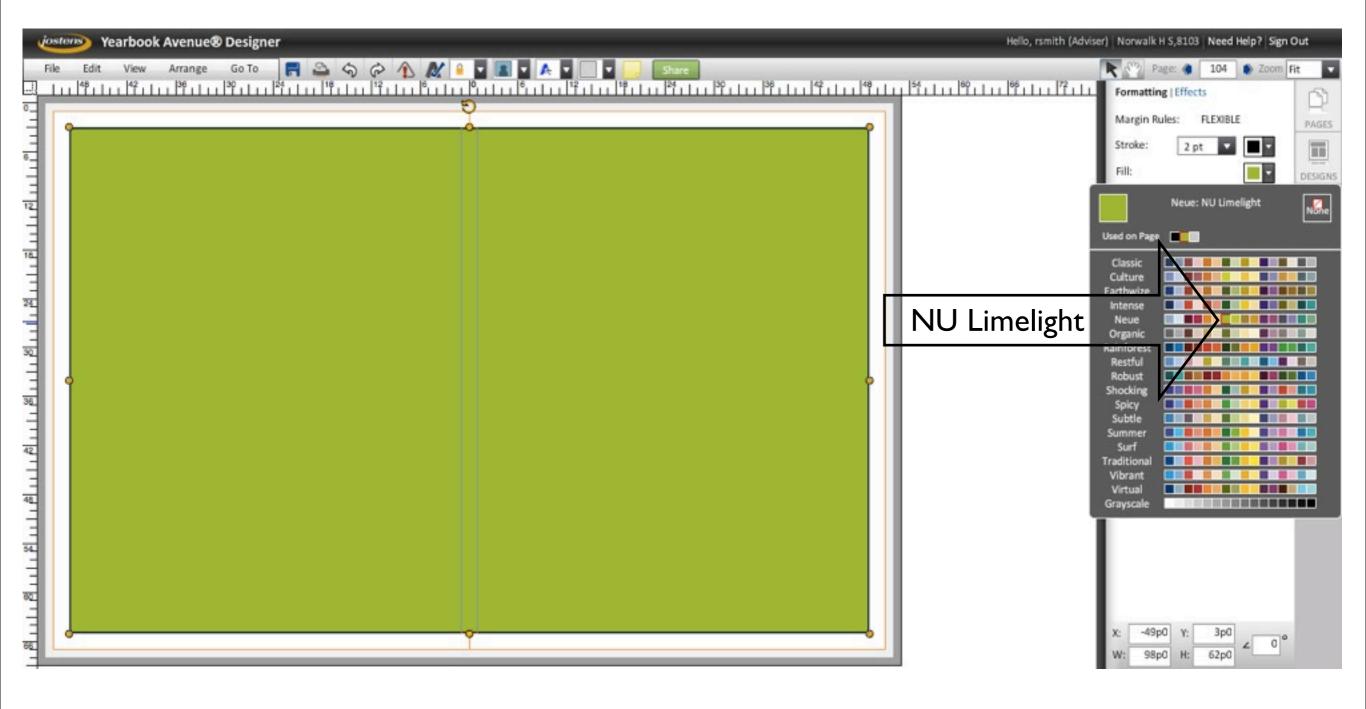

#### Move the big box to the back.

- Layering is a very important concept in desktop-publishing. At the moment, we have two layers in this layout:
  - the big box is on the bottom layer
- the smaller boxes are all on the top layer

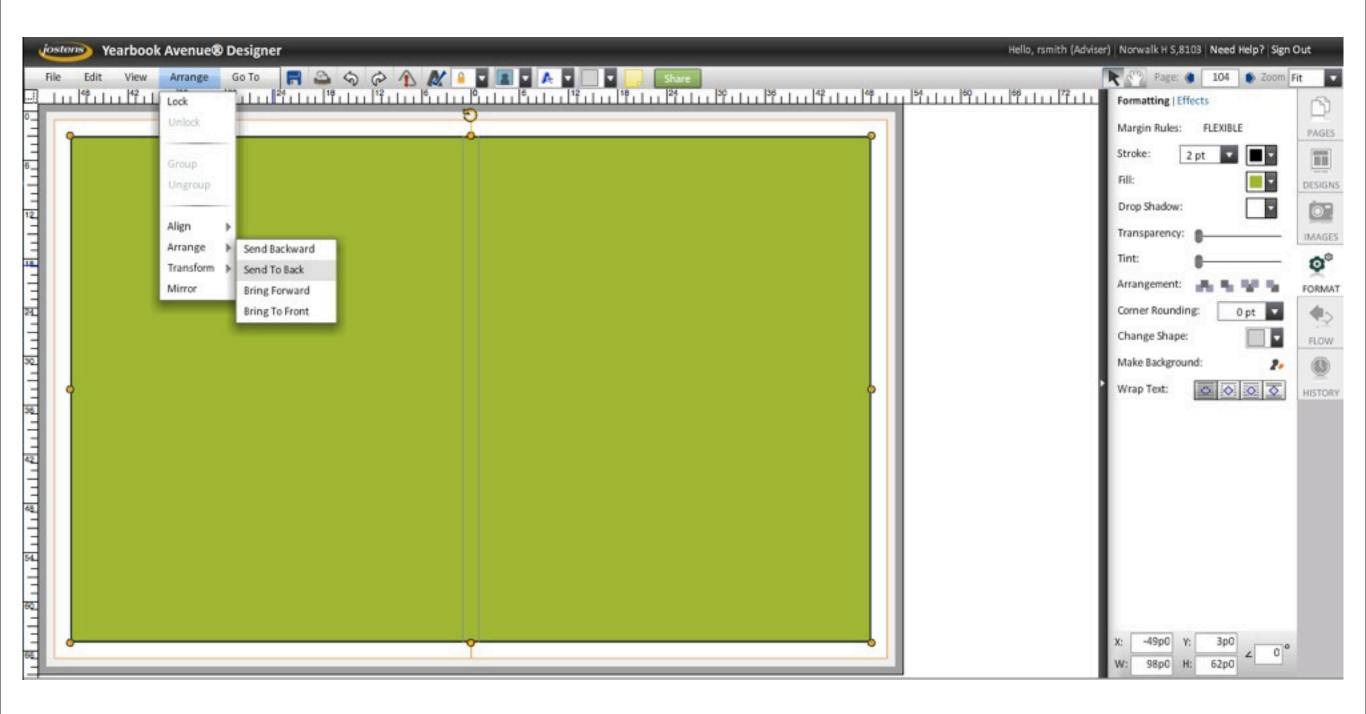

#### Move the big box to the back.

Layering is a very important concept in desktop-publishing. We have two layers in this layout at the moment:

- the big box is on the bottom layer
- the smaller boxes are all on the top layer

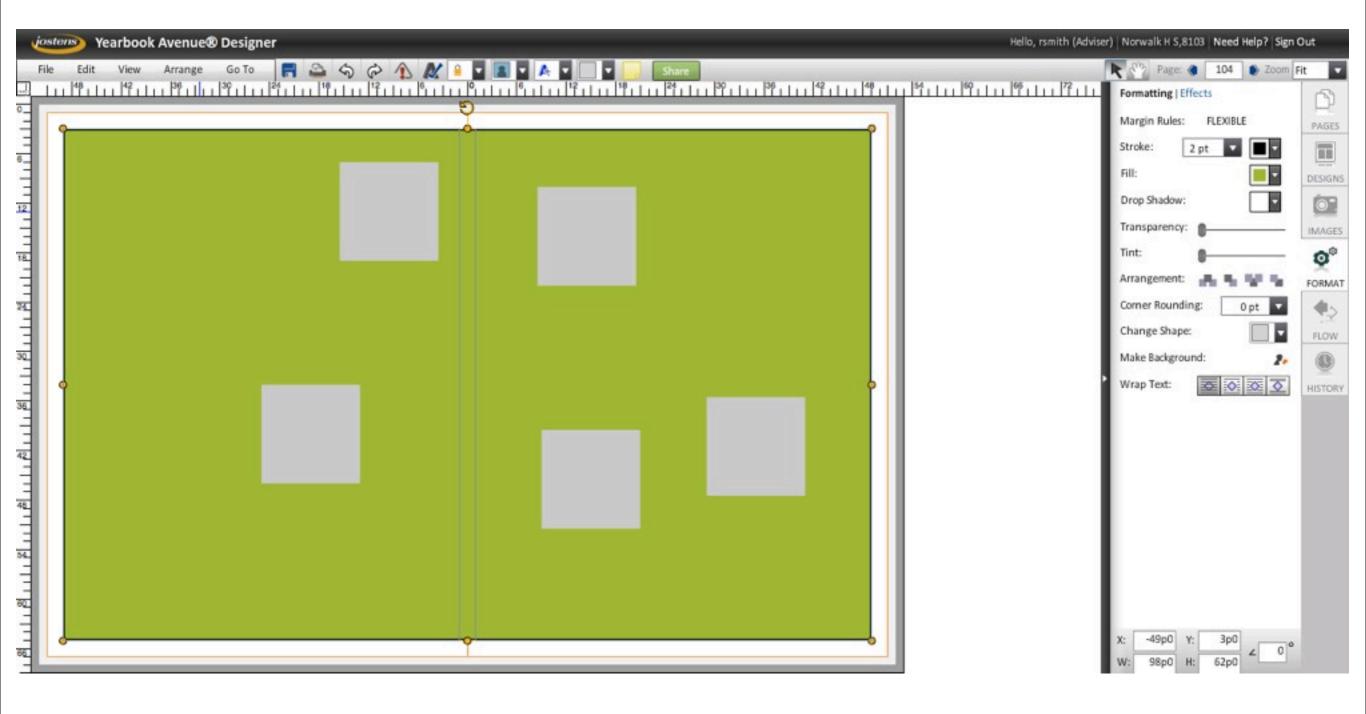

 Erase the fill color in the big box.

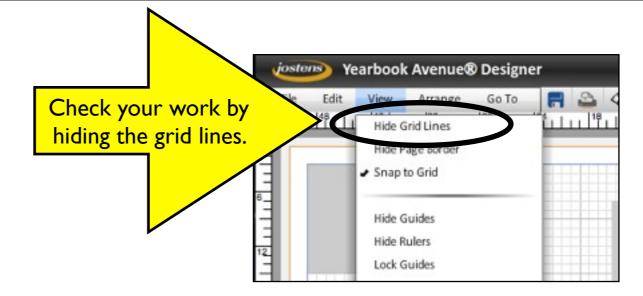

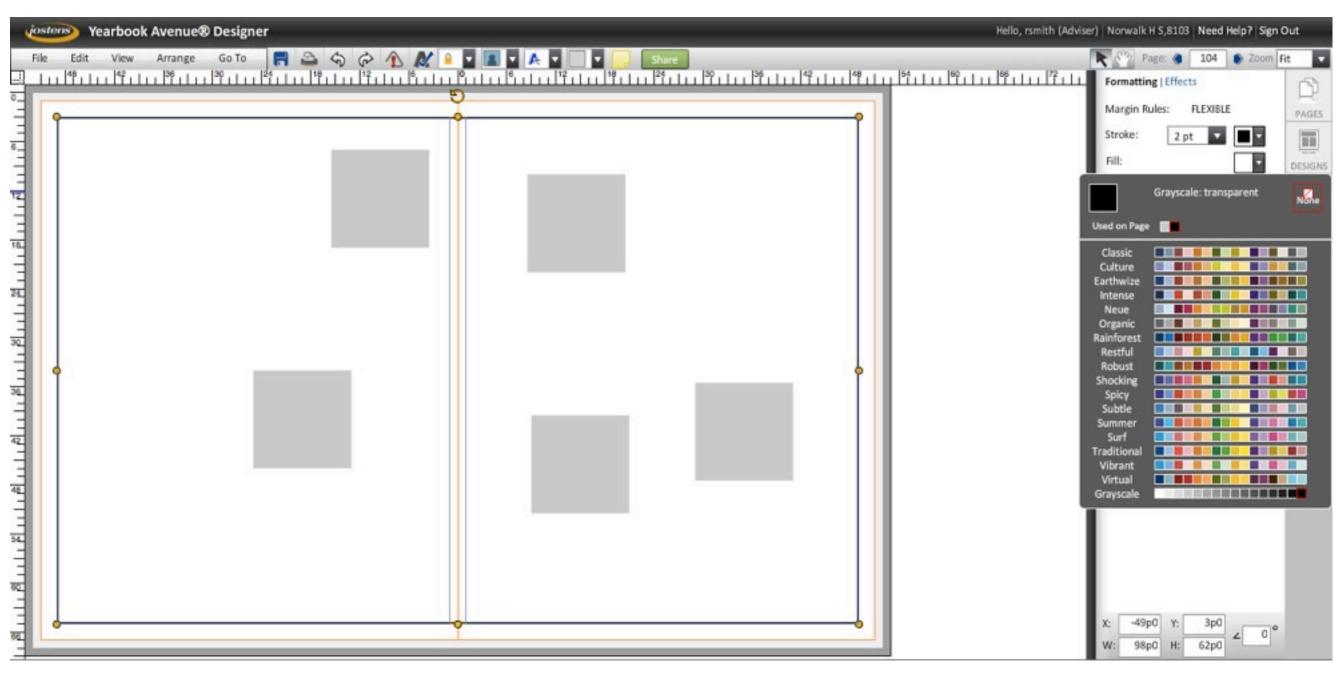

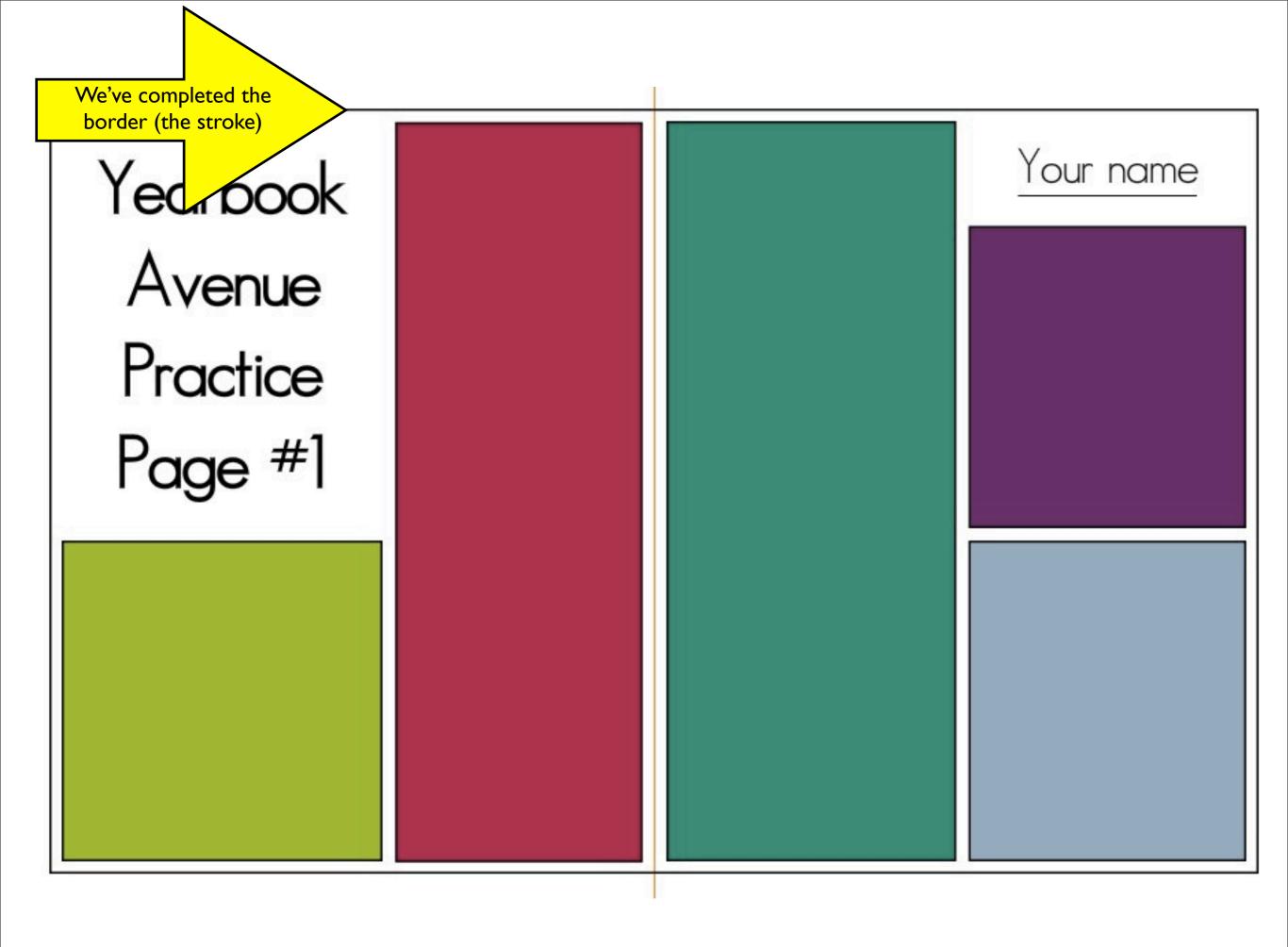

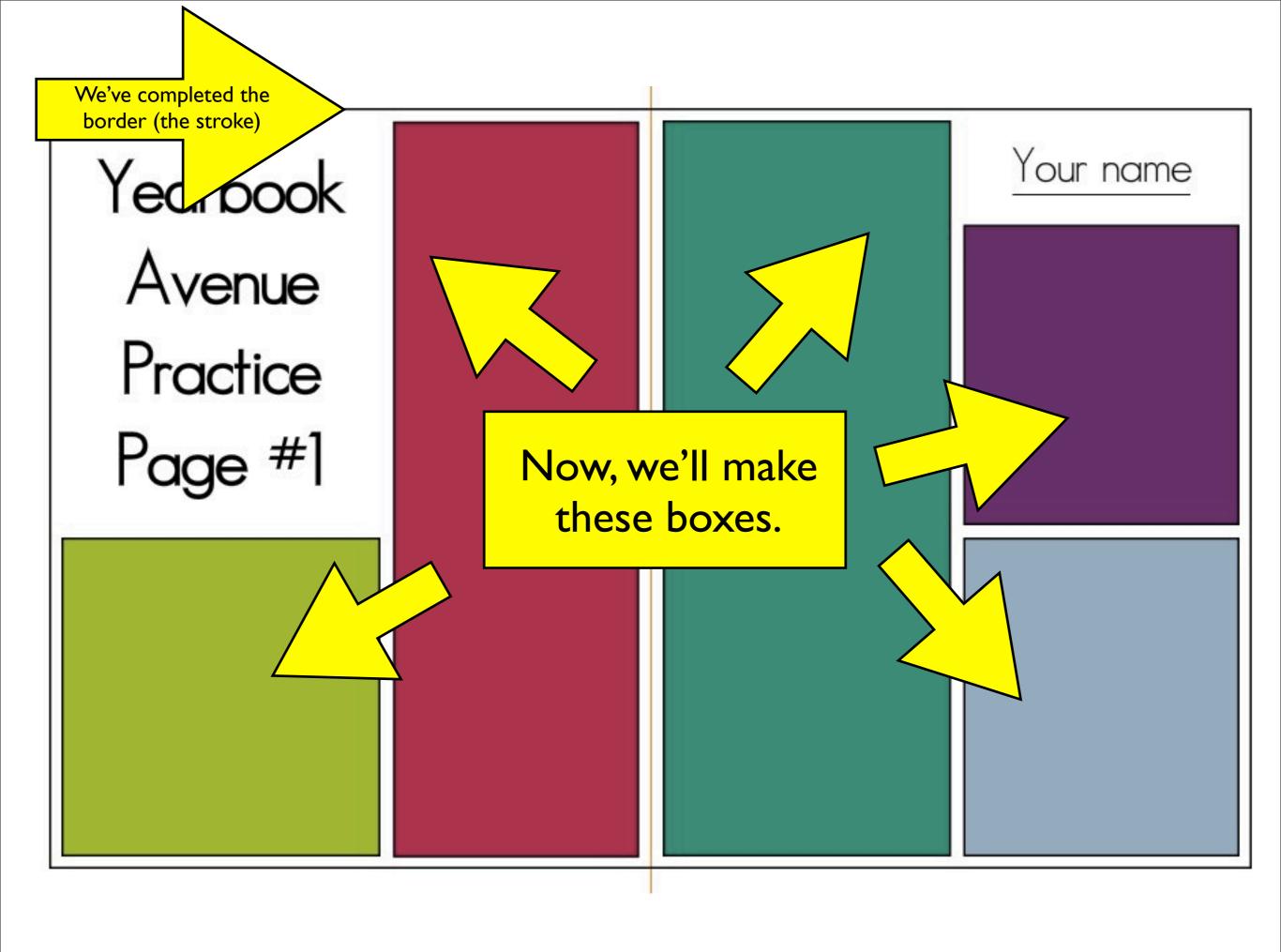

 Place first box in lower left-hand corner, one pica from the border.

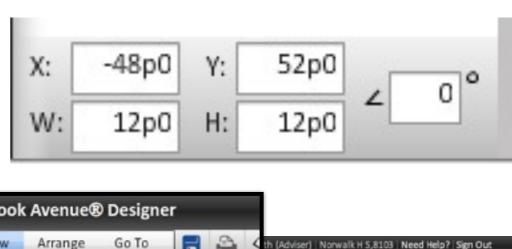

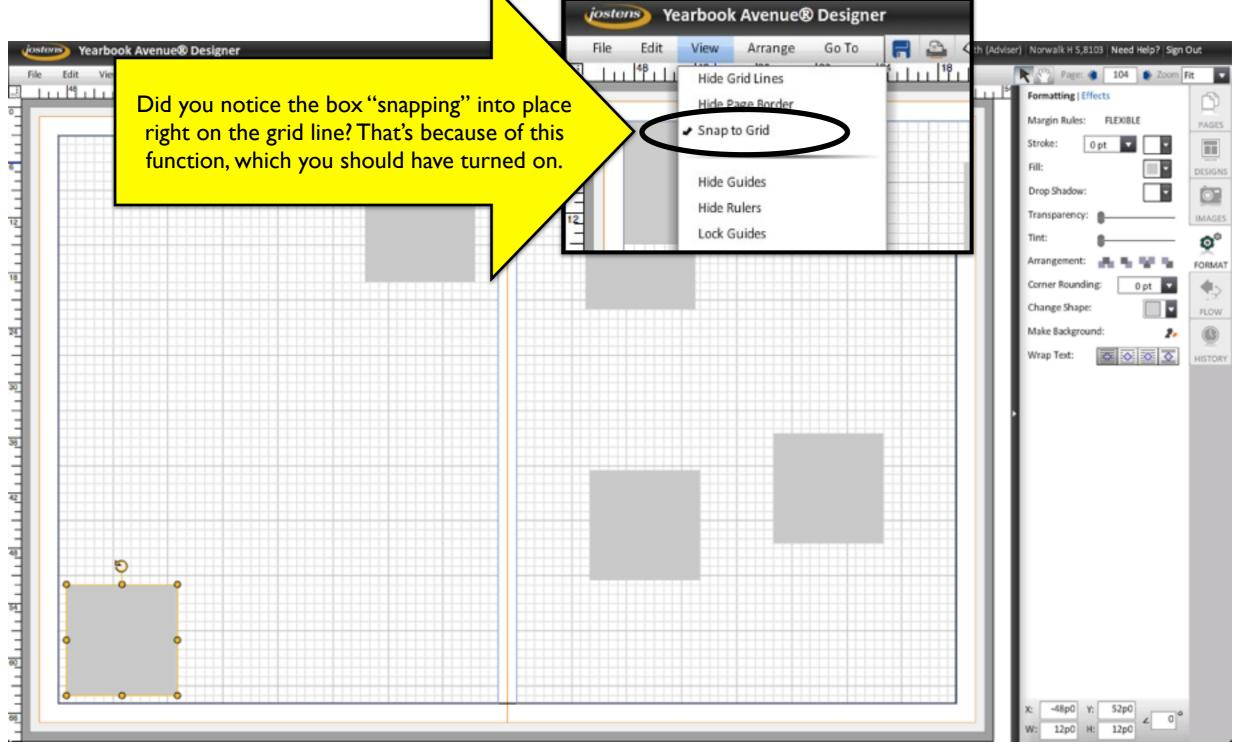

- Make the box 26 picas by 26 picas
- Add 2-point stroke
- Change fill color to NU Limelight

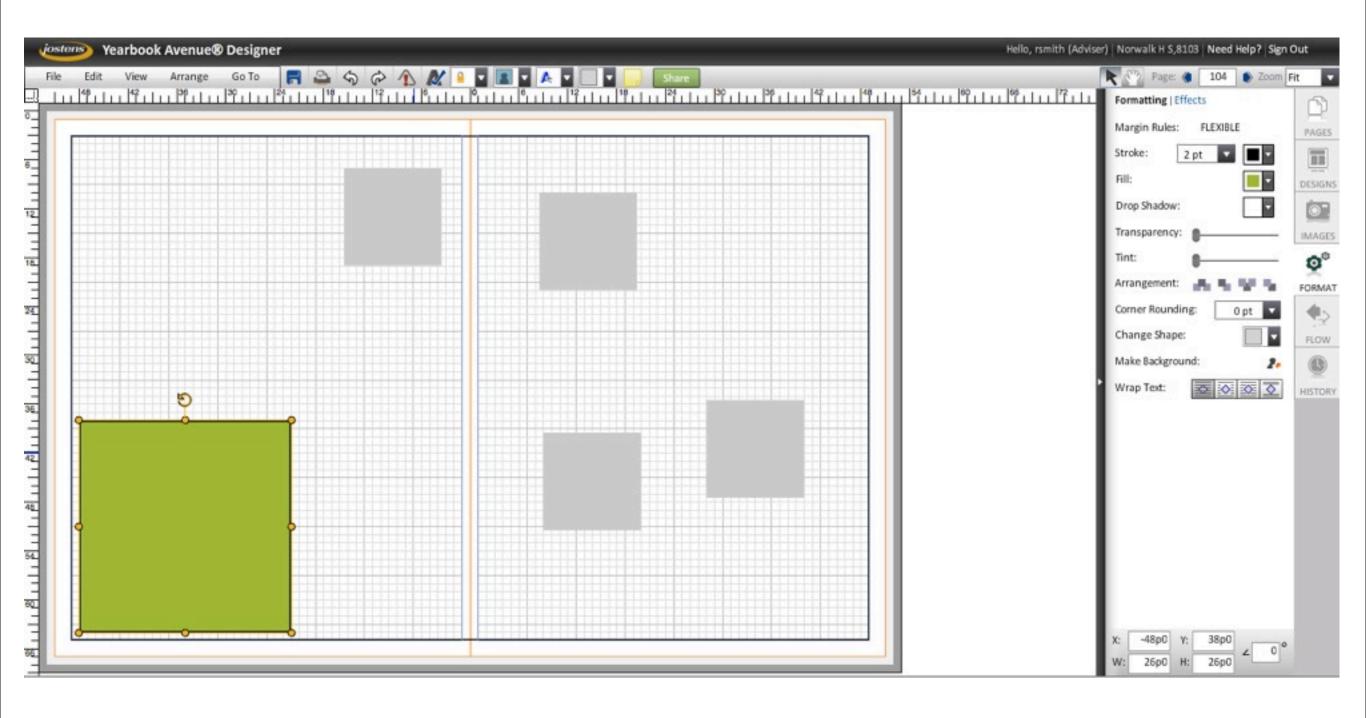

 Align second box to these coordinates

Add stroke

Color: NU Promise

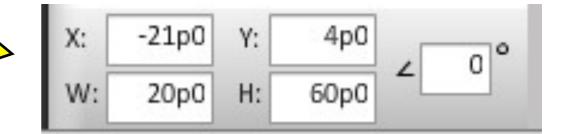

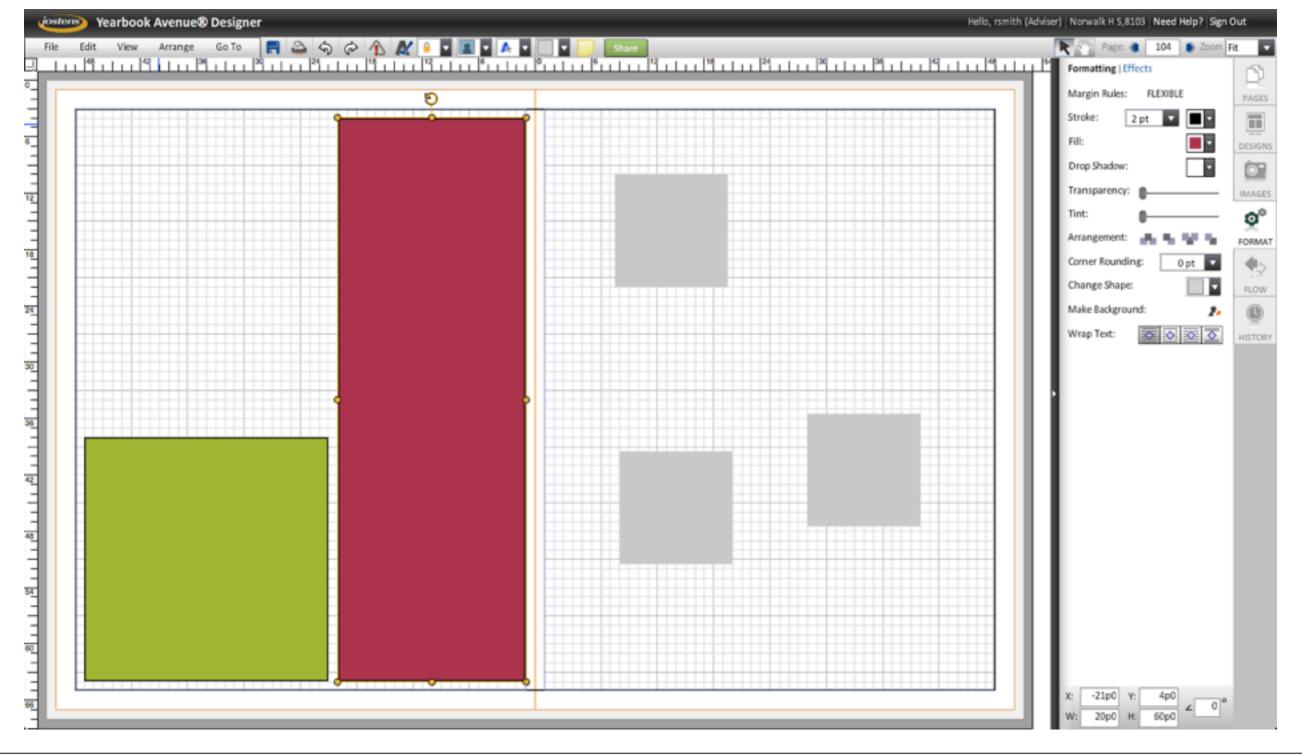

 Place guides along the top and bottom of the red box. Guides are a very important part of clean design.

They help to align page elements.

## How to make a guide:

 Point your mouse at the ruler. Click on the ruler and "drag" the guide out of it.

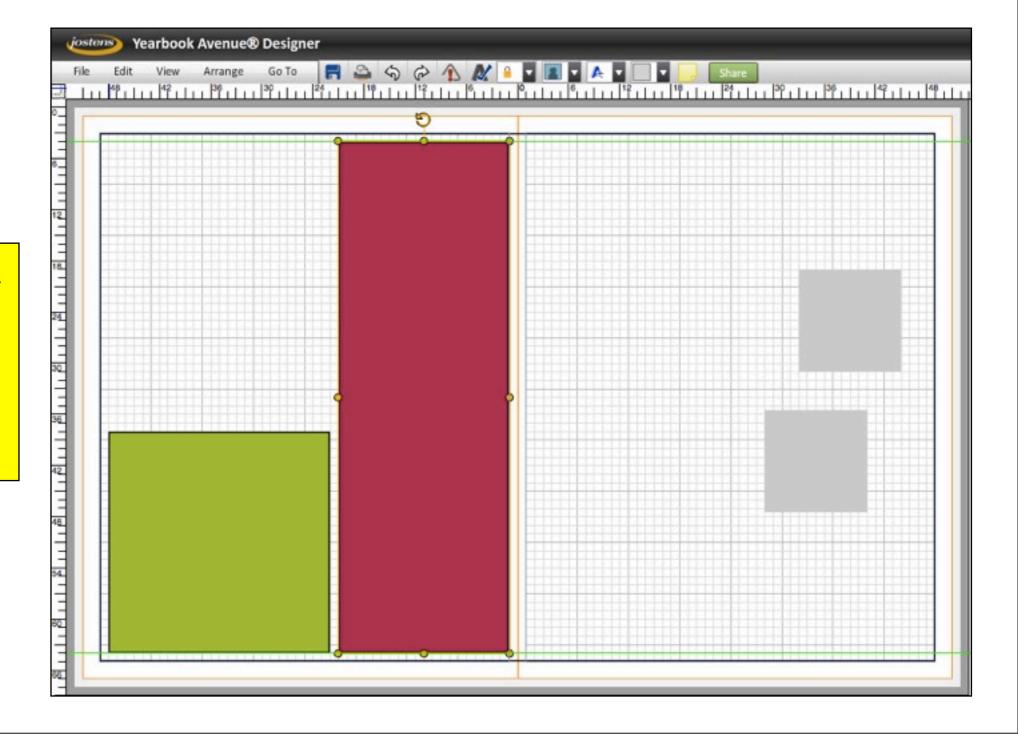

 Zoom in on the guides to make sure that they are placed properly. A good designer constantly flips between close-ups (to check details) and a full-page view (to see the overall effect)

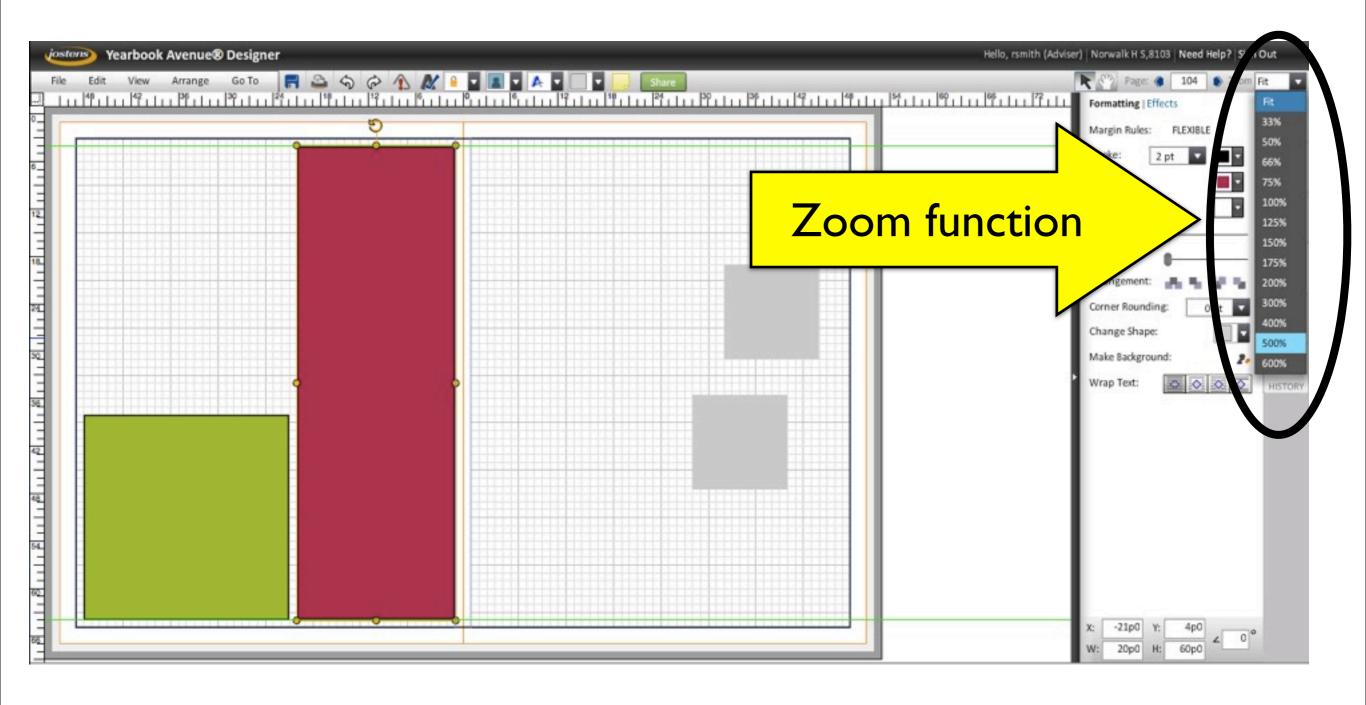

 Zoom in on the guides to make sure that they are placed properly.

These guides are also aligned with the grid.

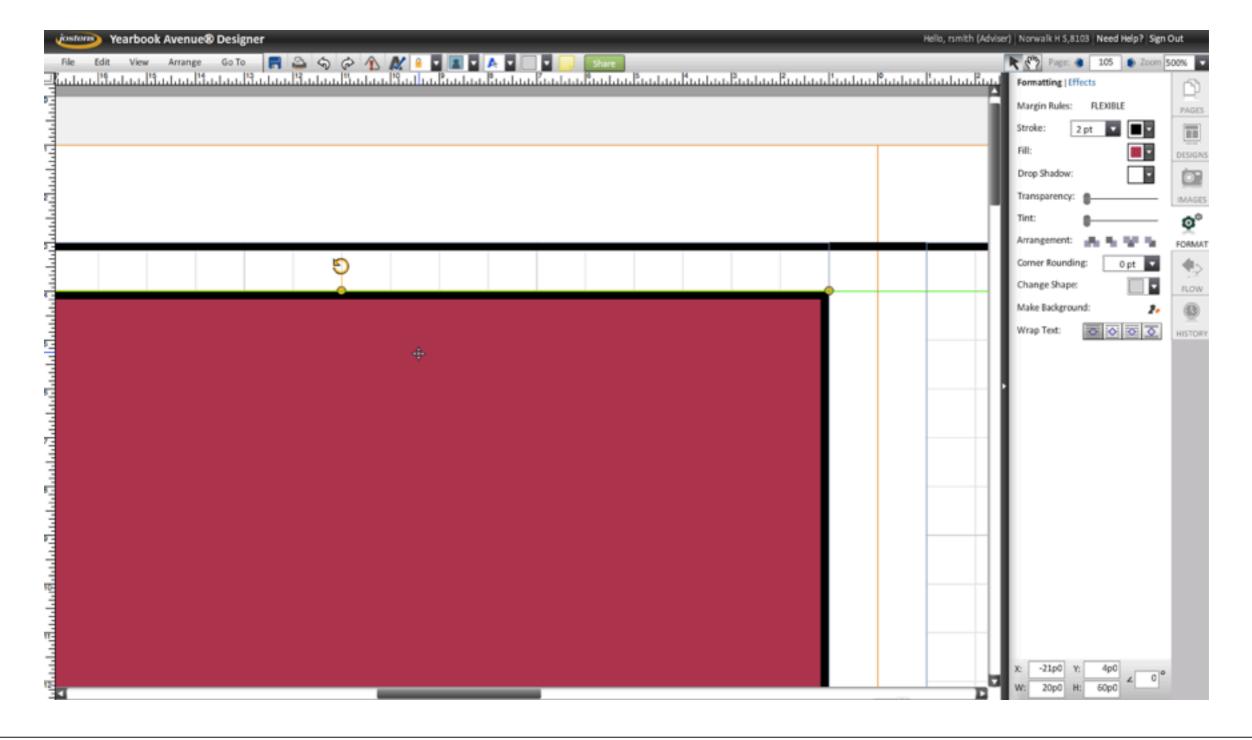

 Zoom in on the guides to make sure that they are placed properly.

The bottom of the red box is aligned with the bottom of the green one.

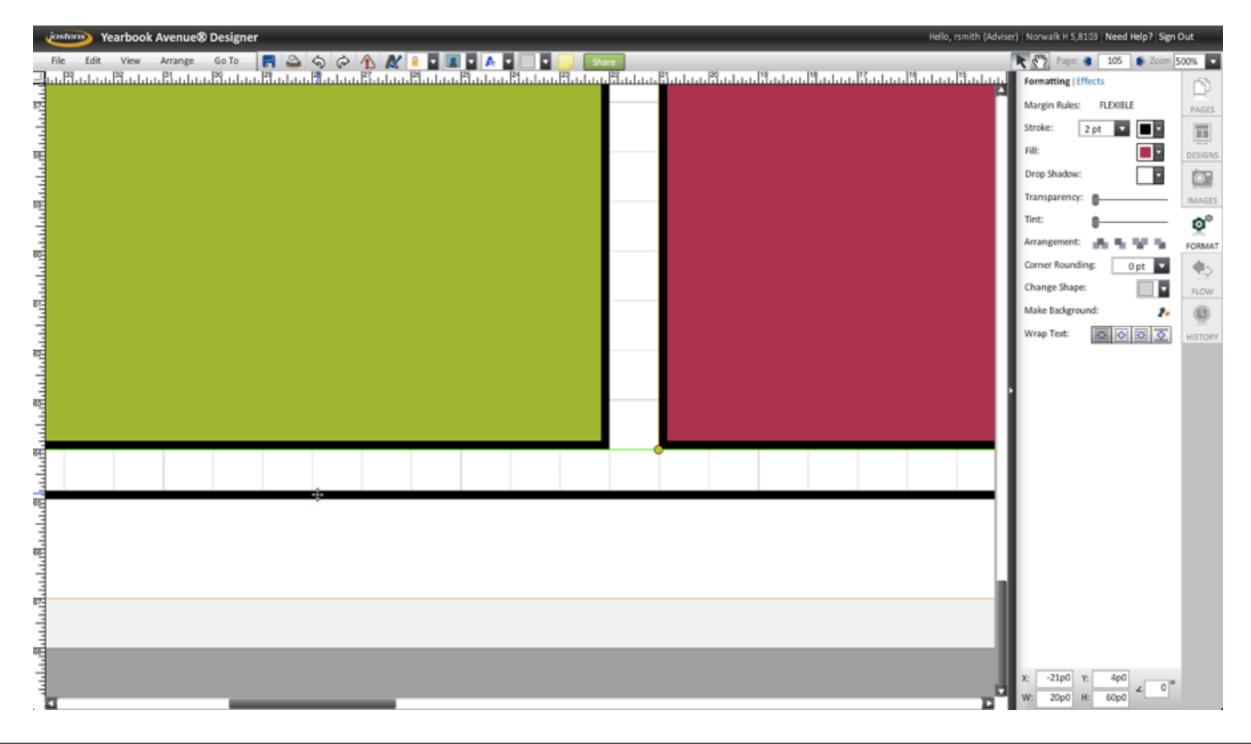

- Align the third box with the top and bottom of the red one, using your guides.
- Set the stroke.
- Change the fill to the blue-green color that I used. Find it on the Neue palette.

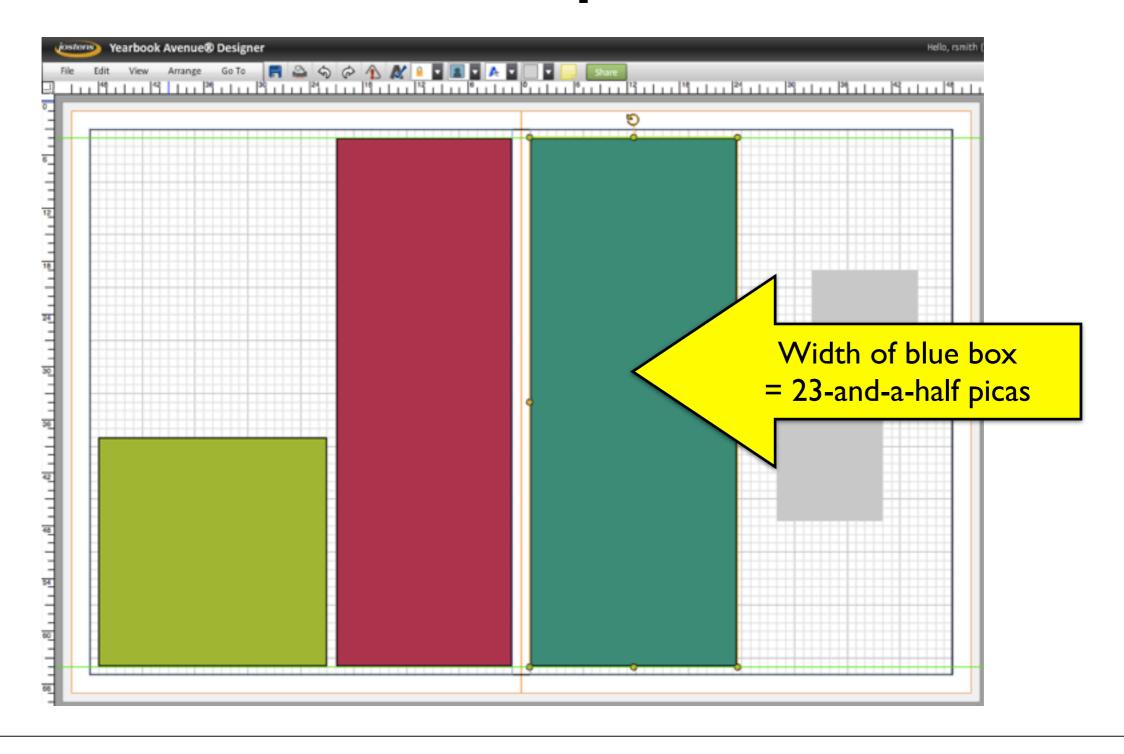

# Place the 4th and 5th boxes and style them as shown.

### Don't forget:

- all colors in the book are from the Neue palette
- keep a consistent amount of white space between the boxes and the border (one pica)

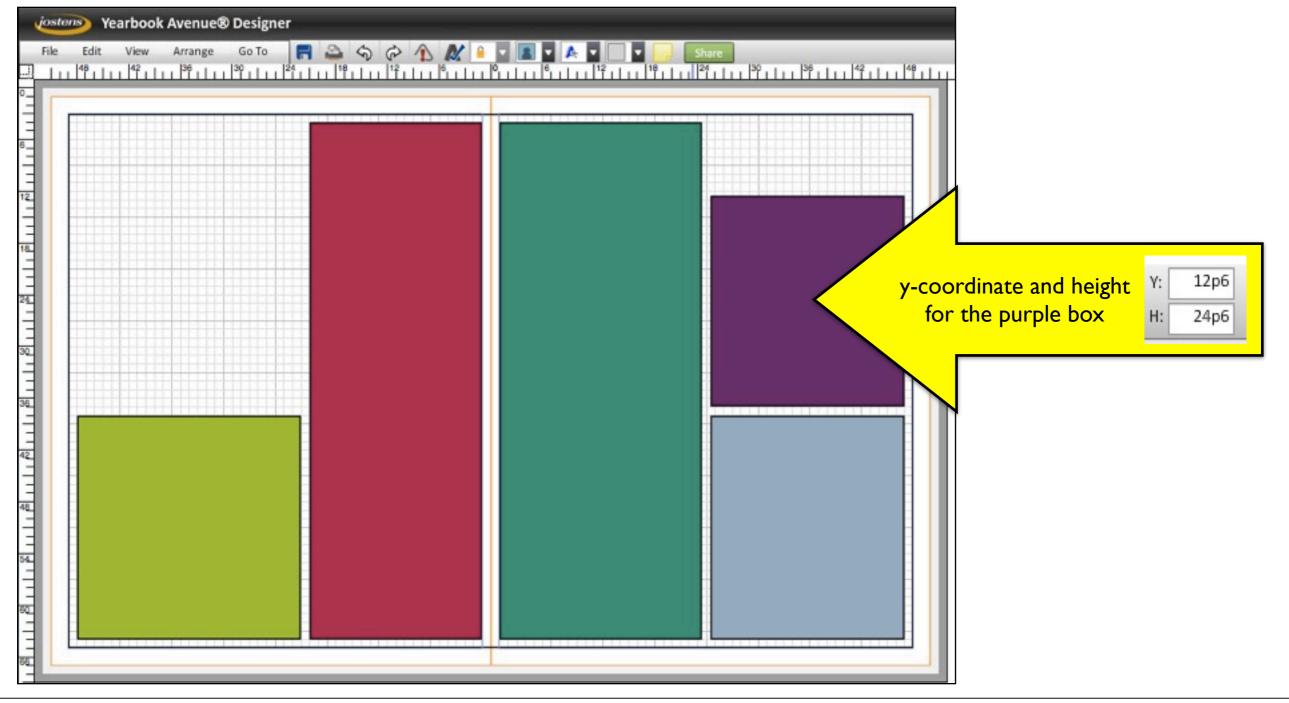

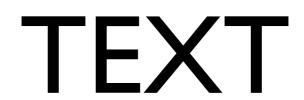

## Create a new text box.

"Lorem ipsum dolor est." — For centuries, printers have used Latin text as a placeholder. Latin text looks like English from a design standpoint. But because it's not English, it's easy for a proofreader to notice, which lowers the chances of accidentally publishing the wrong text.

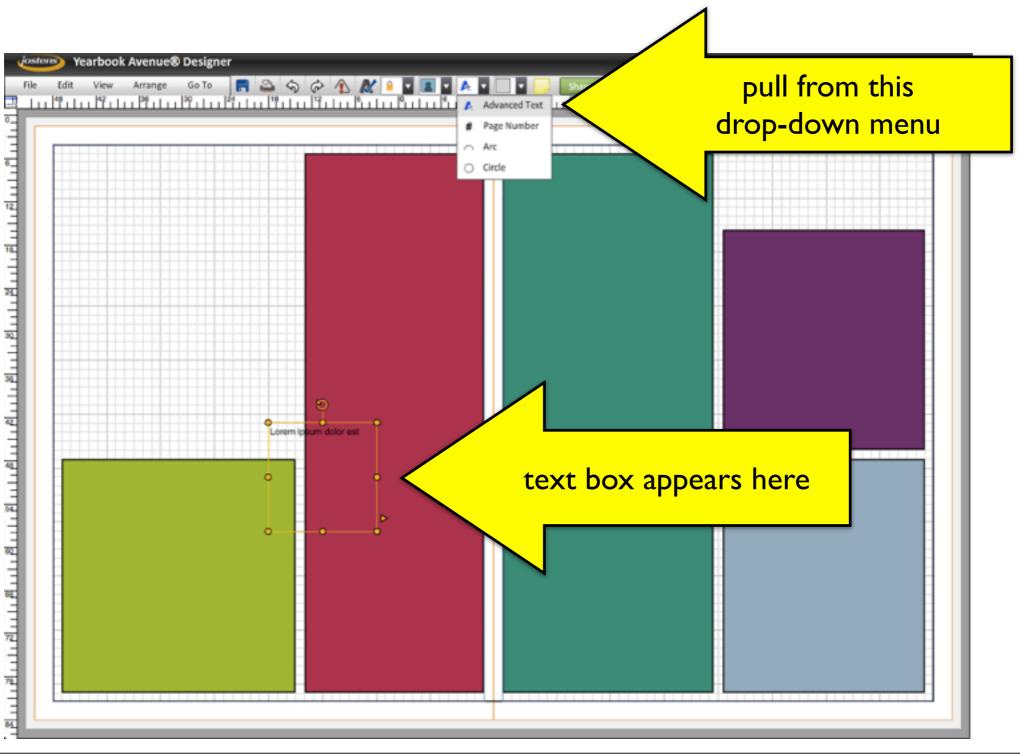

 Center the text box over the green square.

 Change font to boldface "Maximo," size 72.

Yearbook Avenue® Designer

Yearbook

Avenue

Practice

Page #1

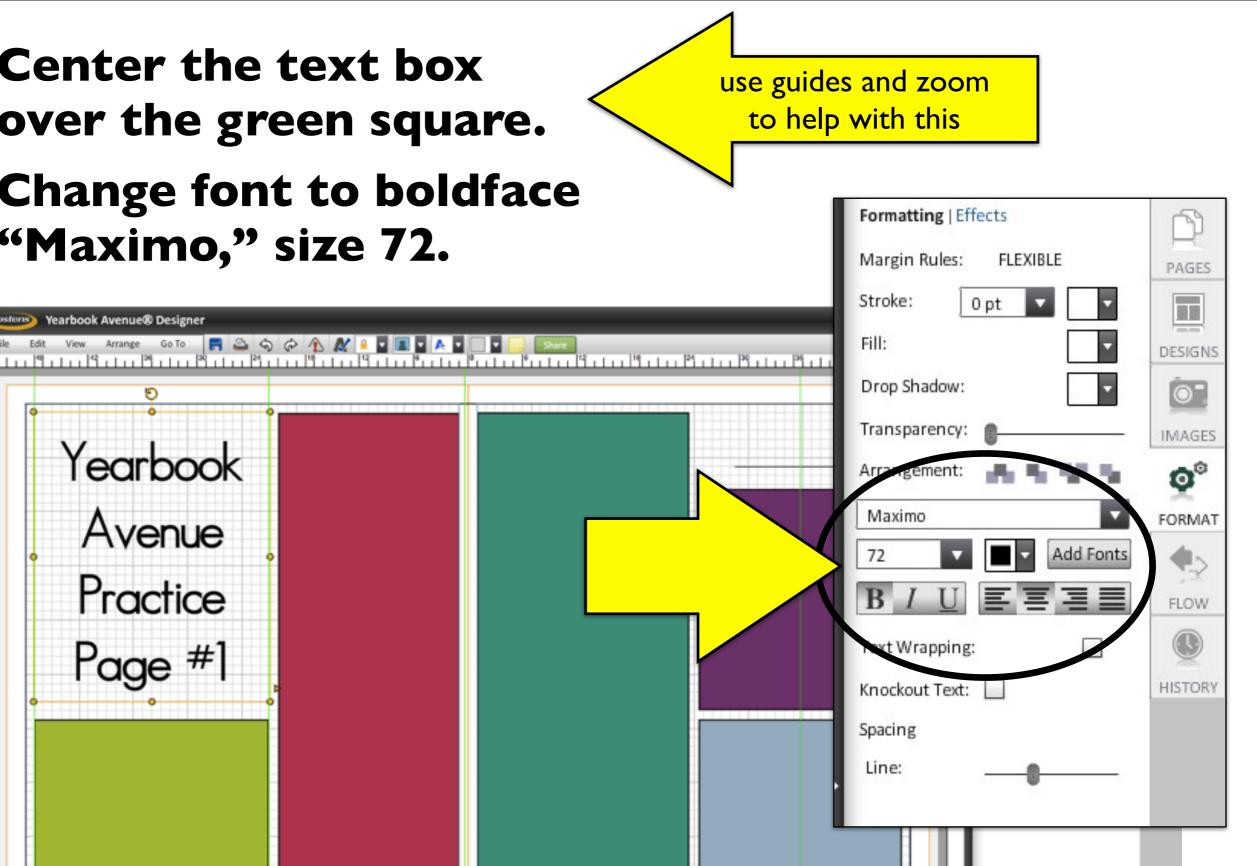

 Center your name over the purple square.

Change font to"Maximo," size 48.

use guides and zoom to help with this

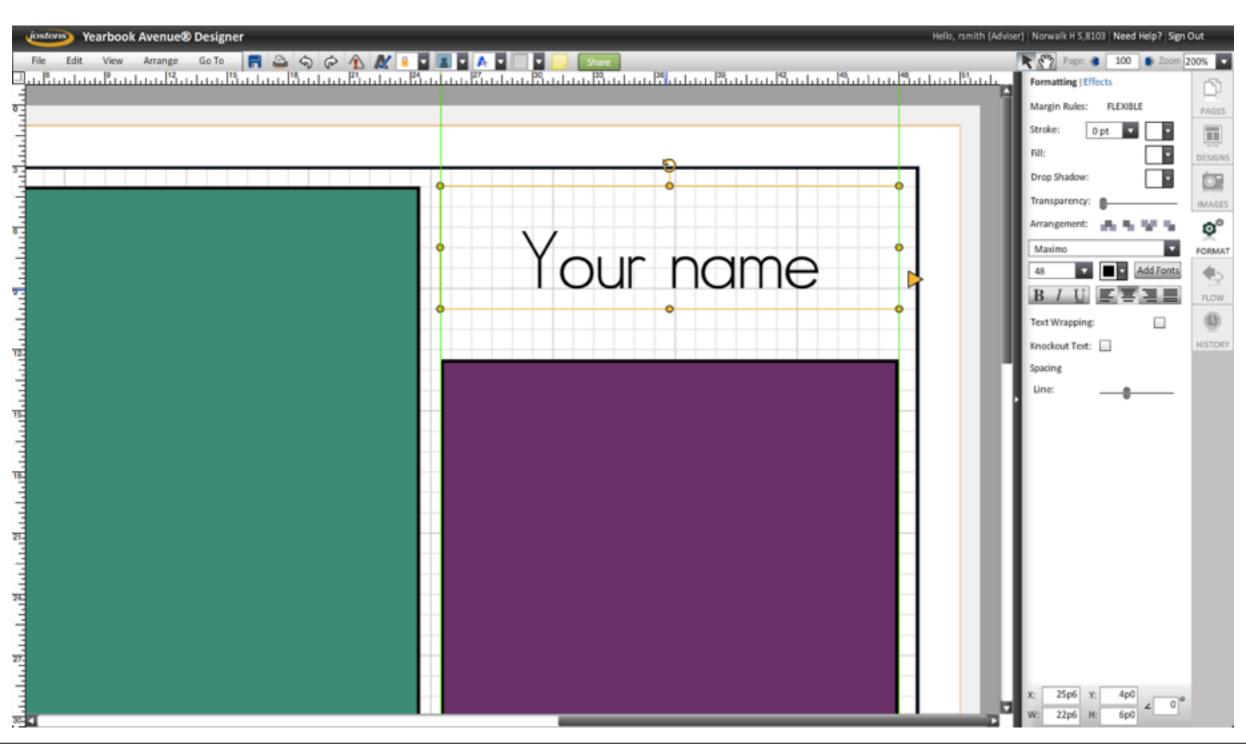

## • Select a line from the shapes menu.

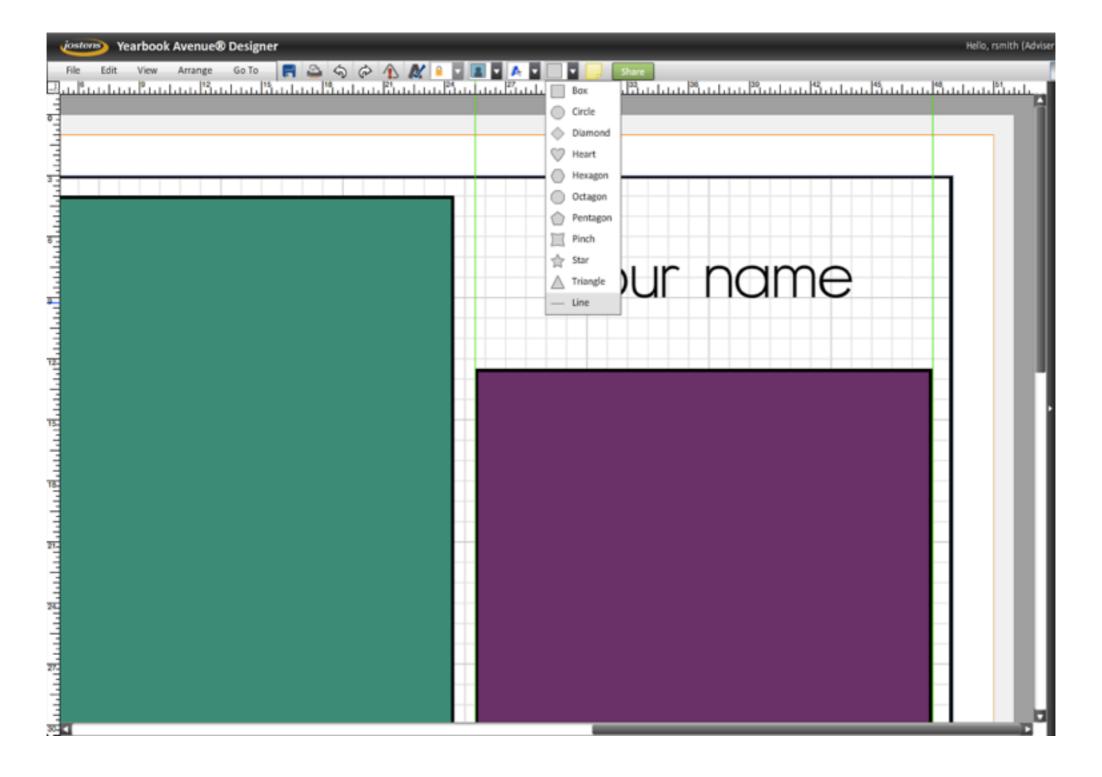

- Place the underline.
- Change stroke to .5

Don't use the underlining function in the text box. You don't have as much design control over that.

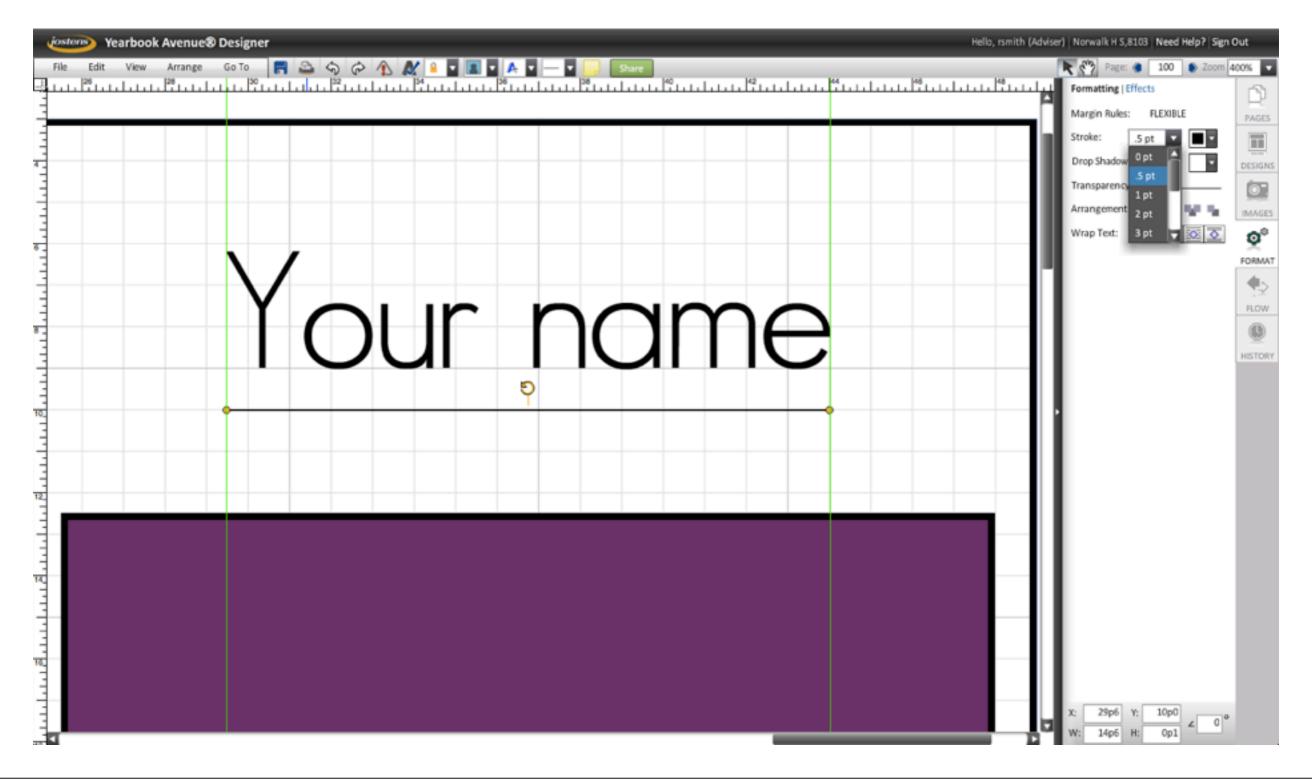

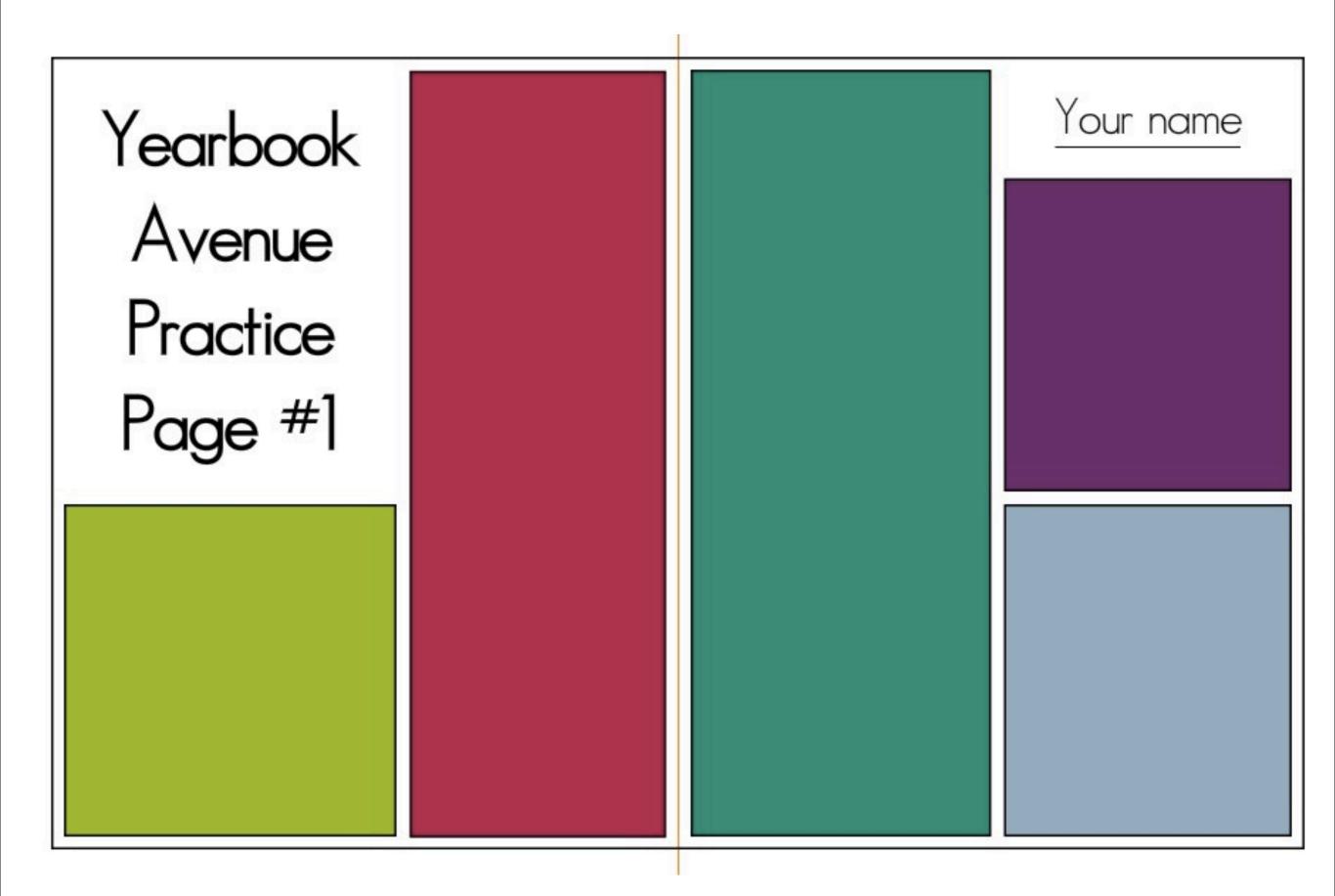

# CONCEPTS

#### **Yearbook Avenue**

- signing on
- uploading pictures to Image Library
- page Ladder
- Page Designer
- What is Yearbook Avenue used for?
- What is desktop-publishing?
- Connections between desktop publishing and precomputer publishing

#### Page Designer

- pages tab
- format tab
- the grid
- picas & points
- margins
  - What do the blue line, orange line and shaded area signify around the grid in Yearbook Avenue?
- gutter

#### **Shapes**

- create a shape
- place it precisely
- · adjust fill color, stroke, etc.
- create a border by making the fill transparent

#### **Text box**

- create a text box
- place it precisely
- adjust font, etc.

#### Also

- layers (arrange them with "Send to Back," etc.)
- · guides, coordinates and rulers
- zoom
- "lorem ipsum"
- "snap to grid"
- color palettes

# PROJECT 01.01

### 25 points

- Create Yearbook Avenue Practice Page #1. Leave it on your page in YA. I will check it there.
- I'll use the following rubric:
  - 25 points Perfect! No errors
  - 20 points A few minor errors
  - I5 points Minor errors and at least one major error
  - 10 points Several major errors
  - 5 points Started, but incomplete
  - 0 points Not turned in.

DUE: Right now!